4-454-822-**11**(1)

# Windows 8 Upgrade

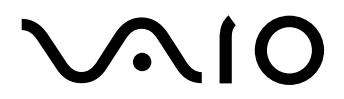

123Q\_Windows 8\_Upgrade\_EU\_12L 4-454-822-11 (1)

123Q\_Windows 8\_Upgrade\_EU\_12L 4-454-822-11 (1)

# **Contents**

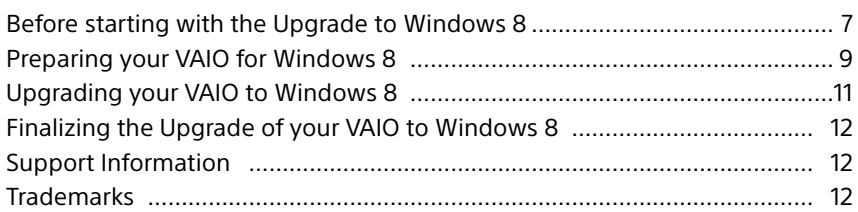

# **Conteúdo**

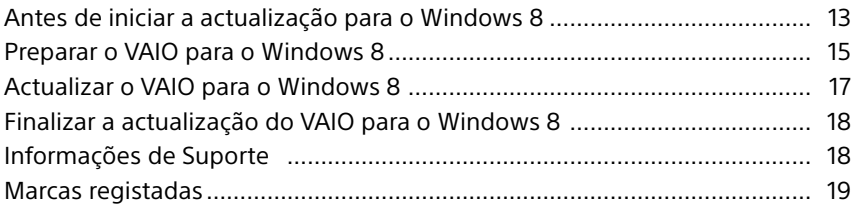

# GR

# **Περιεχόμενα**

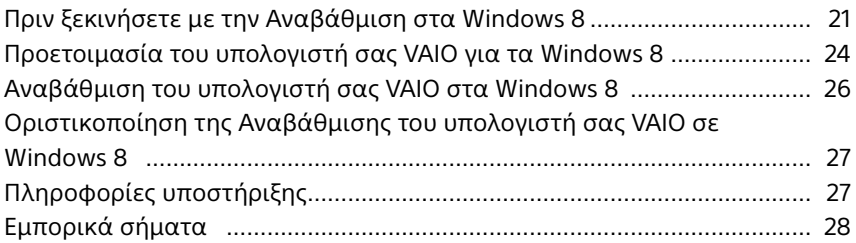

# **TR İçindekiler**

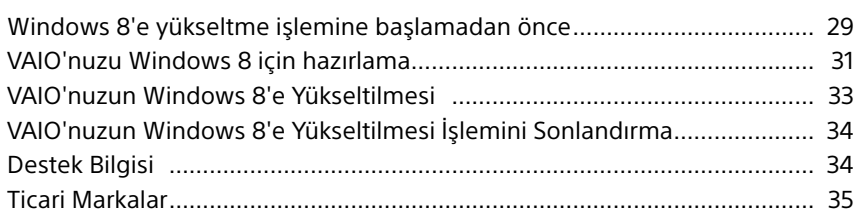

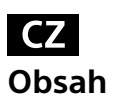

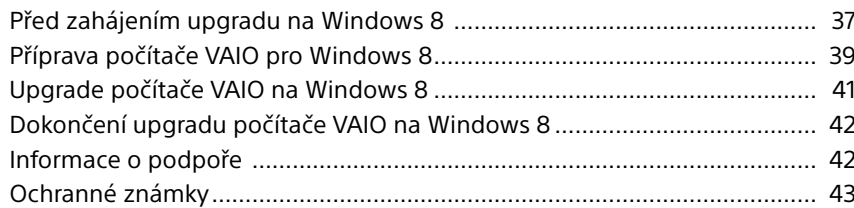

# **SK**

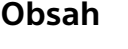

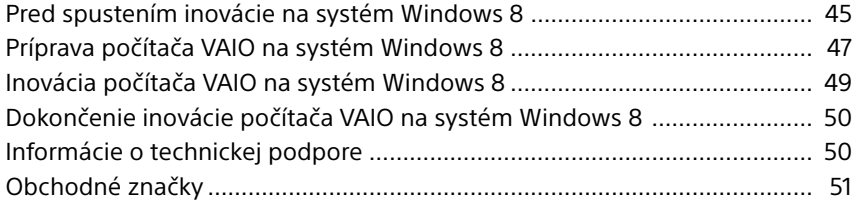

# **PL**

# **Spis tresc**

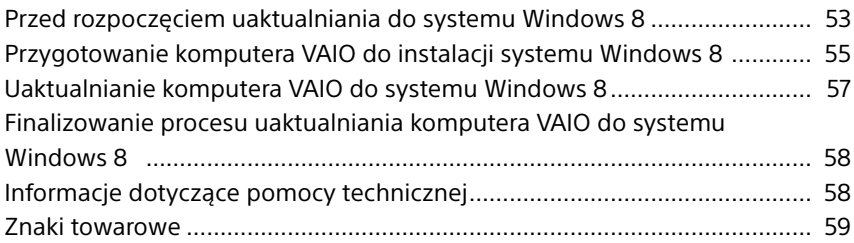

# **Cuprins**

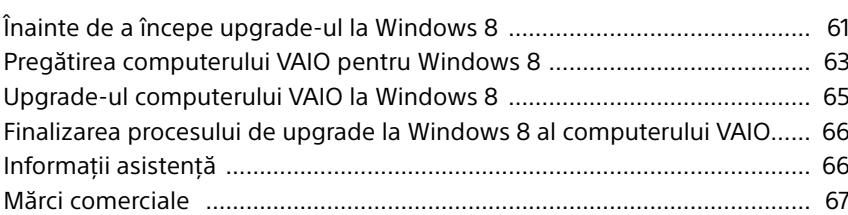

# **BG Съдържание**

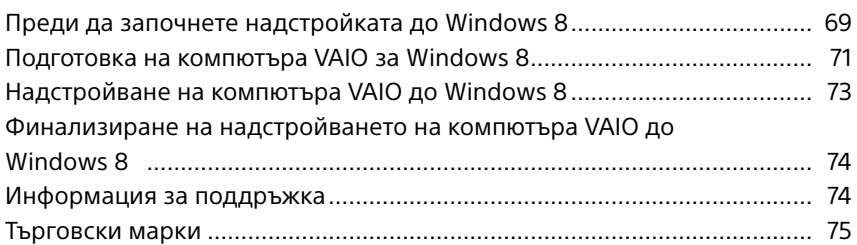

# HU

# **Tartalomjegyzék**

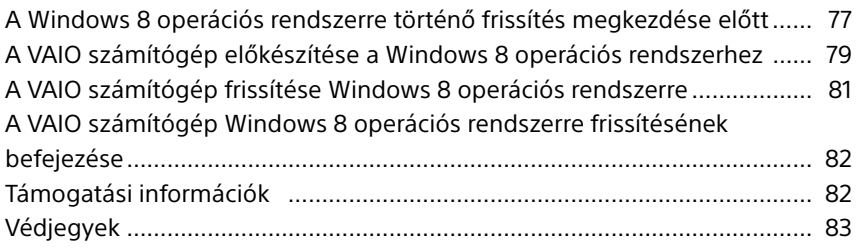

# **HR Sadržaj**

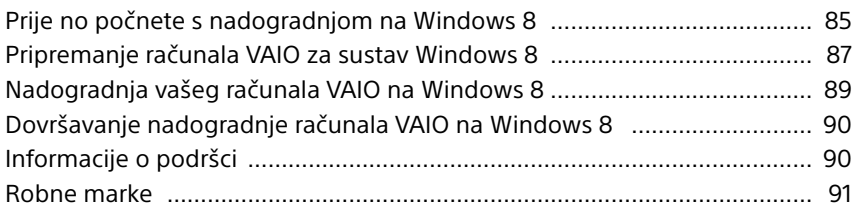

# $SI$ **Vsebina**

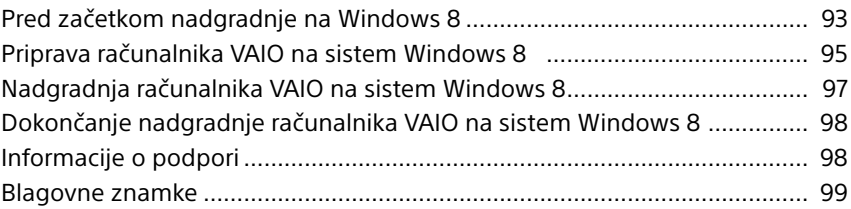

123Q\_Windows 8\_Upgrade\_EU\_12L 4-454-822-11 (1)

Dear customer, congratulations with your VAIO Windows 8 Upgrade Kit.  $\Box$  Please carefully follow the below instructions to correctly upgrade the

- Windows 7 Operating System of your VAIO to Windows 8.
- $\Box$  Please note that the Upgrade Process can take a few hours to complete and will require your VAIO to reboot.
- $\Box$  Sony assumes no liability for any problems, damages, or any loss of data arising out of the Upgrade or the Windows 8 installation.
- $\Box$  The specifications mentioned in this guide are subject to change without notice.
- $\Box$  For any additional questions which might arise during the upgrade process, please visit: http://www.sony.co.uk/support/en/topics/ landing/windows\_upgrade\_offer/countryhub.

### **1 Before starting with the Upgrade to Windows 8**

#### **Ensure the below steps are carried out before starting with the Upgrade Process.**

- **1** Ensure you have the VAIO Windows 8 Upgrade Kit and the Microsoft Windows 8 Installation Media available.
- **2** Ensure your VAIO is connected to a power socket using an AC adapter. Do not disconnect the AC adapter from the VAIO or the power socket for the complete duration of the upgrade process.
- **3** Ensure your VAIO is connected to the Internet, using a wired Internet connection. This to download any latest additional files which might be required during the Upgrade process.
- **4** Disconnect all peripheral devices except the:
	- **a** Optical disc drive (on models without an integrated optical disc drive);
	- **b** Keyboard and Mouse for VAIO All-in-One Desktop Models;
	- **c** AC adapter.
- **5** Ensure you have created the Windows 7 recovery disks for your VAIO. For more information on how to create recovery disks, please click **Start > All Programs > VAIO Care > Advanced Tools > Restore and recovery > Create Recovery Media**. The recovery disks might be required to restore your VAIO to factory state in case a critical issue should occur.
- **6** Some functions available on Windows 7 might be restricted or might not be available after upgrading to Windows 8. For an overview of known restrictions or limitations, please visit: http://www.sony.co.uk/ support/en/topics/landing/windows\_upgrade\_offer/countryhub.
- **7** Ensure all your data, settings and software licenses are backed up. Back up your files and settings prior to performing the upgrade, since they may be erased. Please visit: http://www.sony.co.uk/support/en/ topics/landing/windows\_upgrade\_offer/countryhub for information on how to back up your data.
- **8** Confirm the hidden VAIO recovery partition is present. Click **Start**, right click **Computer**, click **Manage > Storage > Disk Management**. Make sure an unnamed volume is present above the volume labeled (C:). The presence of the hidden recovery partition is required for the VAIO Upgrade Media to work correctly. If the hidden recovery partition is not present, you will need to recover your VAIO to its factory state using recovery discs before upgrading to Windows 8. For information on how to recover your VAIO to factory state, please visit: http://www.sony.co.uk/support/en/topics/landing/ windows upgrade offer/countryhub.
- **9** If you have a McAfee subscription, please ensure to write down the email address and password used to register for your subscription. This information will be required to reactivate the subscription after the upgrade to Windows 8. For support on this topic, please visit: http://service.mcafee.com.
- **10** If the BitLocker Drive Encryption is enabled, ensure to disable it before starting with the upgrade process. To disable the BitLocker Drive Encryption, click Start > Control Panel > System and Security > BitLocker Drive Encryption > Turn Off BitLocker.

# **GB 2 Preparing your VAIO for Windows 8**

Before starting with this section, please ensure all required steps as mentioned in section 1 "Before starting with the Upgrade to Windows 8" have been carried out.

- **1** Log onto Windows 7 as a user with Administrator rights and close all open windows.
- **2** Manually uninstall software applications and drivers.
	- Note 1: If the Found New Hardware Wizard window appears, click Cancel.
	- Note 2: If one of the below software items is not displayed in the Uninstall or change a program window, then please skip the item.

Click Start > Control Panel > Programs > Uninstall a program.

- **a** Uninstall VAIO Care Select VAIO Care and click Uninstall. Follow the on-screen instructions.
- **b** Uninstall VAIO Update Select VAIO Update and click Uninstall. Follow the on-screen instructions.
- **c** Uninstall Intel PROSet/Wireless Wi-Fi Software Select Intel PROSet/Wireless Wi-Fi Software and click Uninstall. Follow the on-screen instructions.
- **d** Uninstall Arcsoft Magic-I Visual Effects Select ArcSoft Magic-I Visual Effects 2 and click Uninstall. Follow the on-screen instructions.
- **3** Automatically uninstall software applications and drivers.
	- Note 1: it might take some time to start the preparation of your VAIO for Windows 8. Please be patient. Do not interrupt the VAIO Update for Windows 8 Upgrade process.
	- Note 2: During the preparation your VAIO might reboot several times.
	- **a** In case you opted for the online download, please follow the below steps.
		- **i** Locate the downloaded VUforWin8Upg.exe application on your hard disk drive.
		- **ii** Double-click on VUforWin8Upg.exe.
		- **iii** Follow the on-screen instructions.
	- **b** In case you ordered a VAIO Windows 8 Upgrade Kit (DVD), please follow the below steps.
		- **i** Insert the VAIO Supplemental Media in the optical disc drive.
		- **ii** Click Run VAIOMigAutorun.exe when the AutoPlay window appears.
		- **iii** Follow the on-screen instructions.
- **4** Update the BIOS.
	- Note 1: If there is no folder named C:\Update\BIOS, you do not need to update the BIOS.
	- Note 2: Your VAIO will automatically turn off during the BIOS update process. Do not perform any actions until the power indicator light turns off.
	- **a** Click Start > Computer > Local Disk (C:) > Update > BIOS.
	- **b** Double-click the file whose file type is Application.
	- **c** Follow the on-screen instructions.

# **GB 3 Upgrading your VAIO to Windows 8**

Use the media containing the Windows 8 Operating System provided by Microsoft to upgrade the Operating System of your VAIO from Windows 7 to Windows 8.

- **1** Upgrade the Operating System of your VAIO from Windows 7 to Windows 8.
	- Note 1: it might take some time to upgrade the operating system of your VAIO to Windows 8. Please be patient. Do not interrupt the Windows 8 Upgrade process.
	- Note 2: the Microsoft Program Compatibility Assistant might request to re-install or update applications and drivers. Please ignore these requests, until after having performed Step 4 "Finalizing the Upgrade of your VAIO to Windows 8" which is explained below.
	- **a** Locate your Windows install software which can be on a store bought DVD or electronically downloaded from www.windows.com.
	- **b** Double-click setup.exe.
	- **c** Follow the on-screen instructions until the "Choose what to keep" window appears.
	- **d** Select: "Keep Windows settings, personal files, and apps."
	- **e** Follow the on-screen instructions to complete the upgrade process.

11

# **4 Finalizing the Upgrade of your VAIO to Windows 8**

- **1** Log onto Windows 8 as a user with Administrator rights.
- **2** Ensure you are connected to the Internet.
- **3** Install Windows 8 compatible applications.
	- **a** Select the Desktop tile on the Start screen.
	- **b** In case you are using the VAIO Supplemental Media DVD, please ensure the VAIO Supplemental Media is inserted in the optical disc drive.
	- **c** Double-click "VAIO Update for Windows 8 Upgrade" on the desktop.
	- **d** Select Update.
	- **e** Follow the on-screen instructions.
- **4** If you have a McAfee subscription, please re-install and re-active McAfee Internet Security.
	- Note 1: if you don't have a McAfee Internet Security subscription, the below steps can be ignored.
	- Note 2: If you forgot your McAfee login and password you might retrieve it from: http://service.mcafee.com.
	- **a** Use Internet Explorer to browse to: http://home.mcafee.com.
	- **b** Login using your account details (login / email address and password).
	- **c** Download, install, and activate the latest McAfee Internet Security.
	- **d** Follow the on-screen instructions.

### **5 Support Information**

Windows 8 comes with 90 days of no-charge support from Microsoft. The 90-day period begins when Windows 8 installation and activation is complete. Note: telecom or other access fees may apply.

For support from Microsoft – related to Windows 8, including the Windows 8 upgrade process, please visit:

http://support.microsoft.com

For support from Sony, please visit:

 http://www.sony.co.uk/support/en/topics/landing/ windows upgrade offer/countryhub

### **6 Trademarks**

Sony, VAIO, and the VAIO Logo are trademarks or registered trademarks of Sony Corporation. Microsoft Windows 7, Microsoft Windows 8, and the Windows Logo are trademarks or registered trademarks of Microsoft Corporation in the U.S. and other countries. All other names of systems, products, and services are trademarks of their respective owners. In the manual, the ™ or ® marks are not specified.

Caro cliente, parabéns pela aquisição do VAIO Windows 8 Upgrade Kit (Kit de actualização VAIO para o Windows 8).

- $\Box$  Siga cuidadosamente as instruções indicadas abaixo para actualizar correctamente o sistema operativo Windows 7 do seu VAIO para o Windows 8.
- $\Box$  Note que o processo de actualização poderá demorar algumas horas e envolve o reinício do VAIO.
- $\Box$  A Sony não assume responsabilidade por quaisquer problemas, danos ou perdas decorrentes da actualização ou da instalação do Windows 8.
- As especificações mencionadas neste guia estão sujeitas a alteração sem aviso prévio.
- Se tiver quaisquer dúvidas adicionais durante o processo de actualização, visite: http://www.sony.pt/support/pt/topics/landing/ windows\_upgrade\_offer/countryhub.

### **1 Antes de iniciar a actualização para o Windows 8**

#### **Certifique-se de que os passos indicados abaixo são efectuados antes de iniciar o processo de actualização.**

- **1** Certifique-se de que tem o VAIO Windows 8 Upgrade Kit (Kit de actualização VAIO para o Windows 8) e os Microsoft Windows 8 Installation Media (Suportes de dados de instalação do Microsoft Windows 8) disponíveis.
- **2** Certifique-se de que o VAIO está ligado a uma tomada eléctrica através de um transformador. Não desligue o transformador do VAIO nem da tomada eléctrica durante o processo de actualização.
- **3** Certifique-se de que o VAIO está ligado à Internet através de uma ligação com fios. Isto destina-se a transferir quaisquer ficheiros adicionais mais recentes que possam ser necessários durante o processo de actualização.
- **4** Desligue todos os dispositivos periféricos, excepto os seguintes:
	- **a** Unidade de disco óptico (nos modelos sem uma unidade de disco óptico integrada);
	- **b** Teclado e rato, para os modelos de secretária VAIO All-in-One; **c** Transformador.
- **5** Certifique-se de que criou os discos de recuperação do Windows 7 para o VAIO. Para obter mais informações sobre como criar discos de recuperação, clique em **Iniciar > Todos os Programas > VAIO Care > Advanced Tools > Restore and recovery > Create Recovery Media**. Estes discos de recuperação poderão ser necessários para repor o

**PT**

- **6** Algumas funções disponíveis no Windows 7 poderão estar restringidas ou indisponíveis após a actualização para o Windows 8. Para obter uma descrição geral das restrições ou limitações conhecidas, visite: http://www.sony.pt/support/pt/topics/landing/ windows\_upgrade\_offer/countryhub.
- **7** Certifique-se de que fez uma cópia de segurança de todos os seus dados, definições e licenças de software. Faça uma cópia de segurança dos ficheiros e definições antes de efectuar a actualização, visto que estes poderão ser apagados. Visite: http://www.sony.pt/support/pt/ topics/landing/windows\_upgrade\_offer/countryhub para obter informações sobre como fazer uma cópia de segurança dos dados.
- **8** Confirme se a partição de recuperação oculta do VAIO está presente. Clique em **Iniciar**, clique com o botão direito do rato em **Computador** e clique em **Gerir > Armazenamento > Gestão de discos**. Certifique-se de que existe um volume sem nome acima do volume com a etiqueta (C:). A presença da partição de recuperação oculta é necessária para o funcionamento correcto dos VAIO Upgrade Media (Suportes de dados de actualização do VAIO). Se a partição de recuperação oculta não estiver presente, terá de repor o estado de fábrica do VAIO, utilizando os discos de recuperação, antes de actualizar para o Windows 8. Para obter informações sobre como repor o estado de fábrica do seu VAIO, visite: http://www.sony.pt/support/pt/topics/ landing/windows\_upgrade\_offer/countryhub.
- **9** Se tiver uma subscrição McAfee, certifique-se de que anota o endereço de correio electrónico e a palavra-passe que utilizou para registar a subscrição. Estas informações serão necessárias para reactivar a subscrição após a actualização para o Windows 8. Para obter suporte sobre este tópico, visite: http://service.mcafee.com.
- **10** Se a Encriptação de Unidade BitLocker estiver activada, desactive-a antes de iniciar o processo de actualização. Para desactivar a Encriptação de Unidade BitLocker, clique em Iniciar > Painel de Controlo > Sistema e Segurança > Encriptação de Unidade BitLocker > Desactivar BitLocker.

### **2 Preparar o VAIO para o Windows 8**

Antes de iniciar esta secção, certifique-se de que efectuou todos os passos necessários mencionados na secção 1 "Antes de iniciar a actualização para o Windows 8".

- **1** Inicie sessão no Windows 7 como utilizador com direitos de Administrador e feche todas as janelas abertas.
- **2** Desinstale manualmente as aplicações de software e os controladores.
	- Nota 1: Se a janela do Assistente de Novo Hardware Encontrado for apresentada, clique em Cancelar.
	- Nota 2: Se um dos itens de software indicados abaixo não estiver apresentado na janela Desinstalar ou alterar um programa, ignore-o.

Clique em Iniciar > Painel de Controlo > Programas > Desinstalar um programa.

- **a** Desinstale o VAIO Care Seleccione VAIO Care e clique em Desinstalar. Siga as instruções apresentadas no ecrã.
- **b** Desinstale o VAIO Update Seleccione VAIO Update e clique em Desinstalar. Siga as instruções apresentadas no ecrã.
- **c** Desinstale o Software Intel PROSet/Wireless Wi-Fi Seleccione Software Intel PROSet/Wireless Wi-Fi e clique em Desinstalar. Siga as instruções apresentadas no ecrã.
- **d** Desinstale o Arcsoft Magic-I Visual Effects Seleccione ArcSoft Magic-I Visual Effects 2 e clique em Desinstalar. Siga as instruções apresentadas no ecrã.
- **3** Desinstale automaticamente as aplicações de software e os controladores.
	- Nota 1: A preparação do VAIO para o Windows 8 poderá demorar algum tempo. Seja paciente. Não interrompa o processo de VAIO Update for Windows 8 Upgrade (Actualização do VAIO para a actualização para o Windows 8).
	- Nota 2: Durante a preparação, o VAIO poderá ser reiniciado várias vezes.
	- **a** Se tiver optado pela transferência online, siga os passos indicados abaixo.
		- **i** Localize a aplicação transferida VUforWin8Upg.exe no disco rígido.
		- **ii** Faça duplo clique em VUforWin8Upg.exe.
		- **iii** Siga as instruções apresentadas no ecrã.
	- **b** Se tiver encomendado um VAIO Windows 8 Upgrade Kit (Kit de actualização VAIO para o Windows 8) (DVD), siga os passos indicados abaixo.
		- **i** Introduza o VAIO Supplemental Media (Suporte de dados suplementar do VAIO) na unidade de disco óptico.
		- **ii** Clique em Executar VAIOMigAutorun.exe quando a janela Reprodução Automática for apresentada.
		- **iii** Siga as instruções apresentadas no ecrã.
- **4** Actualize o BIOS.
	- Nota 1: Se não existir nenhuma pasta chamada C:\Actualizar\BIOS, não é necessário actualizar o BIOS.
	- Nota 2: O VAIO desliga-se automaticamente durante o processo de actualização do BIOS. Não efectue nenhuma acção até que o indicador de alimentação se apague.
	- **a** Clique em Iniciar > Computador > Disco Local (C:) > Actualizar > BIOS.
	- **b** Faça duplo clique no ficheiro cujo tipo de ficheiro é Aplicação.
	- **c** Siga as instruções apresentadas no ecrã.

## **3 Actualizar o VAIO para o Windows 8**

Utilize os suportes de dados que contêm o sistema operativo Windows 8, fornecidos pela Microsoft, para actualizar o sistema operativo do VAIO do Windows 7 para o Windows 8.

- **1** Actualize o sistema operativo do VAIO do Windows 7 para o Windows 8.
	- Nota 1: A actualização do sistema operativo do VAIO para o Windows 8 poderá demorar algum tempo. Seja paciente. Não interrompa o processo de actualização para o Windows 8.
	- Nota 2: O Auxiliar de Compatibilidade de Programas da Microsoft poderá pedir a reinstalação ou a actualização de aplicações e controladores.

Ignore estes pedidos até depois de ter efectuado o Passo 4 "Finalizar a actualização do VAIO para o Windows 8", explicado abaixo.

- **a** Localize o software de instalação do Windows, que se poderá encontrar num DVD comprado numa loja ou ter sido transferido electronicamente a partir de www.windows.com.
- **b** Faça duplo clique em setup.exe.
- **c** Siga as instruções apresentadas no ecrã até que a janela "Choose what to keep (Escolher itens a manter)" seja apresentada.
- **d** Seleccione: "Keep Windows settings, personal files, and apps. (Manter definições do Windows, ficheiros pessoais e aplicações.)"
- **e** Siga as instruções apresentadas no ecrã para concluir o processo de actualização.

# **4 Finalizar a actualização do VAIO para o Windows 8**

- **1** Inicie sessão no Windows 8 como um utilizador com direitos administrativos.
- **2** Certifique-se de que está ligado à Internet.
- **3** Instale as aplicações compatíveis com o Windows 8.
	- **a** Seleccione o mosaico Ambiente de Trabalho no ecrã Iniciar.
	- **b** Se estiver a utilizar o DVD do VAIO Supplemental Media (Suporte de dados suplementar do VAIO), certifique-se de que o VAIO Supplemental Media (Suporte de dados suplementar o VAIO) está inserido na unidade de disco óptico.
	- **c** Faça duplo clique em "VAIO Update for Windows 8 Upgrade (Actualização do VAIO para a actualização para o Windows 8)", no ambiente de trabalho.
	- **d** Seleccione Actualizar.
	- **e** Siga as instruções apresentadas no ecrã.
- **4** Se tiver uma subscrição McAfee, reinstale e reactive o McAfee Internet Security.
	- Nota 1: Se não tiver uma subscrição McAfee Internet Security, poderá ignorar os passos indicados abaixo.
	- Nota 2: Caso se tenha esquecido do ID de utilizador e da palavra-passe da McAfee, poderá recuperá-los a partir de: http://service.mcafee.com.
	- **a** Utilize o Internet Explorer para navegar para: http://home.mcafee.com.
	- **b** Inicie sessão utilizando os detalhes da sua conta (ID de utilizador/ endereço de correio electrónico e palavra-passe).
	- **c** Transfira, instale e active a versão mais recente do McAfee Internet Security.
	- **d** Siga as instruções apresentadas no ecrã.

## **5 Informações de Suporte**

O Windows 8 inclui 90 dias de suporte gratuito fornecido pela Microsoft. O período de 90 duas começa quando a instalação e a activação do Windows 8 estiverem concluídas. Nota: Poderão aplicar-se encargos relacionados com telecomunicações ou outros acessos.

Para obter suporte da Microsoft relacionado com o Windows 8, incluindo o processo de actualização do Windows 8, visite:

http://support.microsoft.com

Para obter suporte da Sony, visite:

• http://www.sony.pt/support/pt/topics/landing/ windows\_upgrade\_offer/countryhub

### **6 Marcas registadas**

Sony, VAIO e o logótipo VAIO são marcas comerciais ou marcas registadas da Sony Corporation. Microsoft Windows 7, Microsoft Windows 8 e o logótipo do Windows são marcas comerciais ou marcas registadas da Microsoft Corporation nos EUA e noutros países. Todos os outros nomes de sistemas, produtos e serviços são marcas comerciais dos respectivos proprietários. No manual, as indicações ™ ou ® não são especificadas.

**PT**

123Q\_Windows 8\_Upgrade\_EU\_12L 4-454-822-11 (1)

Αγαπητέ πελάτη, συγχαρητήρια για την απόκτηση του VAIO Windows 8 Upgrade Kit (Κιτ Αναβάθμισης στα Windows 8 της VAIO)

- Ακολουθήστε προσεκτικά τις παρακάτω οδηγίες για να αναβαθμίσετε σωστά το Λειτουργικό Σύστημα Windows 7 του υπολογιστή σας VAIO σε Windows 8.
- Έχετε υπόψη ότι η Διαδικασία Αναβάθμισης μπορεί να διαρκέσει αρκετές ώρες μέχρι να ολοκληρωθεί και ότι θα χρειαστεί να πραγματοποιηθεί επανεκκίνηση του υπολογιστή σας VAIO.
- Η Sony δεν αναλαμβάνει την ευθύνη για τυχόν προβλήματα, φθορές ή απώλειες δεδομένων που μπορεί να προκύψουν από την Αναβάθμιση ή την εγκατάσταση των Windows 8.
- Οι προδιαγραφές που αναφέρονται σε αυτόν τον οδηγό υπόκεινται σε αλλαγές χωρίς προειδοποίηση.
- Για τυχόν πρόσθετες ερωτήσεις που ίσως προκύψουν κατά τη διάρκεια της διαδικασίας αναβάθμισης, επισκεφθείτε την τοποθεσία: http://www.sony.co.uk/support/en/topics/landing/ windows upgrade offer/countryhub.

## **1 Πριν ξεκινήσετε με την Αναβάθμιση στα Windows 8**

#### **Βεβαιωθείτε ότι έχουν πραγματοποιηθεί τα ακόλουθα βήματα πριν ξεκινήσετε τη Διαδικασία Αναβάθμισης.**

- **1** Βεβαιωθείτε ότι το VAIO Windows 8 Upgrade Kit (Κιτ Αναβάθμισης στα Windows 8 της VAIO) και τα Microsoft Windows 8 Installation Media (Μέσα Εγκατάστασης των Windows 8 της Microsoft) είναι διαθέσιμα.
- **2** Βεβαιωθείτε ότι ο υπολογιστής σας VAIO είναι συνδεδεμένος σε μία πρίζα με έναν προσαρμογέα εναλλασσόμενου ρεύματος. Μην αποσυνδέσετε τον προσαρμογέα εναλλασσόμενου ρεύματος από τον υπολογιστή VAIO ή την πρίζα, όσο διαρκεί η διαδικασία αναβάθμισης.
- **3** Βεβαιωθείτε ότι ο υπολογιστής σας VAIO έχει πρόσβαση στο Internet μέσω ενσύρματης σύνδεσης. Έτσι θα μπορείτε να πραγματοποιήσετε λήψη τυχόν πρόσθετων αρχείων που ενδέχεται να χρειαστούν κατά τη διαδικασία Αναβάθμισης.
- **4** Αποσυνδέστε όλες τις περιφερειακές συσκευές εκτός από:
	- **α)** Τη μονάδα οπτικού δίσκου (στα μοντέλα χωρίς ενσωματωμένη μονάδα οπτικού δίσκου),
	- **β)** Το πληκτρολόγιο και το ποντίκι για τα μοντέλα με VAIO All-in-One Desktop,
	- **γ)** Τον προσαρμογέα εναλλασσόμενου ρεύματος.

**GR**

- **5** Βεβαιωθείτε ότι έχετε δημιουργήσει τους δίσκους επαναφοράς των Windows 7 για τον υπολογιστή σας VAIO. Για περισσότερες πληροφορίες σχετικά με το πώς μπορείτε να δημιουργήσετε δίσκους επαναφοράς, κάντε κλικ στα **Έναρξη > Όλα τα προγράμματα > VAIO Care > Εργαλεία για προχωρημένους > Επαναφορά και αποκατάσταση > Δημιουργία δίσκων επαναφοράς**. Οι δίσκοι επαναφοράς ενδέχεται να χρειαστούν για την αποκατάσταση του υπολογιστή σας VAIO στην εργοστασιακή του κατάσταση, εάν προκύψει ένα σοβαρό πρόβλημα.
- **6** Ορισμένες λειτουργίες που είναι διαθέσιμες στα Windows 7 ενδέχεται να περιοριστούν ή να μην είναι πια διαθέσιμες έπειτα από την αναβάθμιση στα Windows 8. Για μία επισκόπηση των γνωστών περιορισμών, επισκεφθείτε την τοποθεσία: http://www.sony.co.uk/ support/en/topics/landing/windows\_upgrade\_offer/countryhub.
- **7** Βεβαιωθείτε ότι έχετε δημιουργήσει αντίγραφα ασφαλείας για όλα τα δεδομένα, τις ρυθμίσεις και τις άδειες λογισμικού σας. Δημιουργήστε αντίγραφα ασφαλείας των αρχείων και των ρυθμίσεών σας προτού εκτελέσετε την αναβάθμιση, καθώς μπορεί να διαγραφούν. Επισκεφθείτε την τοποθεσία: http://www.sony.co.uk/ support/en/topics/landing/windows\_upgrade\_offer/countryhub για πληροφορίες σχετικά με το πώς μπορείτε να δημιουργήσετε αντίγραφα ασφαλείας των δεδομένων σας.
- **8** Βεβαιωθείτε ότι υπάρχει το κρυφό διαμέρισμα αποκατάστασης VAIO. Κάντε κλικ στο **Έναρξη**, δεξί κλικ στο **Υπολογιστής**, κλικ στο **Διαχείριση > Αποθήκευση > Διαχείριση δίσκων**. Βεβαιωθείτε ότι υπάρχει ένας ανώνυμος τόμος πάνω από τον τόμο με τη σήμανση (C:). Προκειμένου να λειτουργήσει σωστά το VAIO Upgrade Media (Αναβάθμιση μέσων VAIO) απαιτείται η ύπαρξη του κρυφού διαμερίσματος αποκατάστασης. Εάν δεν υπάρχει κρυφό διαμέρισμα αποκατάστασης, θα χρειαστεί να επαναφέρετε τον υπολογιστή VAIO σας στην εργοστασιακή του κατάσταση χρησιμοποιώντας δίσκους επαναφοράς, προτού πραγματοποιήσετε την αναβάθμιση στα Windows 8. Για πληροφορίες σχετικά με το πώς μπορείτε να επαναφέρετε τον υπολογιστή σας VAIO στην εργοστασιακή του κατάσταση, επισκεφθείτε την τοποθεσία: http://www.sony.co.uk/support/en/topics/landing/ windows upgrade offer/countryhub.
- **9** Εάν έχετε συνδρομή McAfee, φροντίστε να γράψετε κάπου τη διεύθυνση email και τον κωδικό πρόσβασης που χρησιμοποιήσατε για την εγγραφή σας. Αυτές οι πληροφορίες θα χρειαστούν για να ενεργοποιήσετε ξανά τη συνδρομή, μετά από την αναβάθμιση στα Windows 8. Για υποστήριξη σχετικά με αυτό το θέμα, επισκεφθείτε την τοποθεσία: http://service.mcafee.com.

**10** Εάν είναι ενεργοποιημένη η Κρυπτογράφηση Μονάδων Δίσκου BitLocker, φροντίστε να την απενεργοποιήσετε προτού ξεκινήσετε τη διαδικασία αναβάθμισης. Για να απενεργοποιήσετε την Κρυπτογράφηση Μονάδων Δίσκου BitLocker, κάντε κλικ στο Έναρξη > Πίνακας Ελέγχου > Σύστημα και Ασφάλεια > Κρυπτογράφηση Μονάδων Δίσκου BitLocker > Απενεργοποίηση BitLocker.

### **2 Προετοιμασία του υπολογιστή σας VAIO για τα Windows 8**

Προτού αρχίσετε να διαβάζετε αυτήν την ενότητα, βεβαιωθείτε ότι έχετε εκτελέσει όλα τα απαιτούμενα βήματα που περιγράφονται στην ενότητα 1 «Πριν ξεκινήσετε με την Αναβάθμιση στα Windows 8».

- **1** Συνδεθείτε στα Windows 7 ως χρήστης με δικαιώματα διαχειριστή και κλείστε όλα τα ανοιχτά παράθυρα.
- **2** Απεγκαταστήστε με μη αυτόματο τρόπο εφαρμογές λογισμικού και προγράμματα οδήγησης.
	- Σημείωση 1: Εάν εμφανιστεί το παράθυρο του Οδηγού Εύρεσης Νέου Υλικού, κάντε κλικ στο Ακύρωση.
	- Σημείωση 2: Εάν ένα από τα παρακάτω στοιχεία λογισμικού δεν εμφανίζεται στο παράθυρο Κατάργηση εγκατάστασης ή αλλαγή ενός προγράμματος, τότε παρακάμψτε αυτό το στοιχείο.

Κάντε κλικ στο Έναρξη > Πίνακας Ελέγχου > Προγράμματα > Κατάργηση εγκατάστασης ενός προγράμματος.

- **α)** Κατάργηση εγκατάστασης του VAIO Care Επιλέξτε VAIO Care και κάντε κλικ στο Κατάργηση εγκατάστασης. Ακολουθήστε τις οδηγίες που εμφανίζονται στην οθόνη.
- **β)** Κατάργηση εγκατάστασης του VAIO Update Επιλέξτε VAIO Update και κάντε κλικ στο Κατάργηση εγκατάστασης. Ακολουθήστε τις οδηγίες που εμφανίζονται στην οθόνη.
- **γ)** Κατάργηση εγκατάστασης του Intel PROSet/Wireless Wi-Fi Software Επιλέξτε Intel PROSet/Wireless Wi-Fi Software και κάντε κλικ στο Κατάργηση εγκατάστασης. Ακολουθήστε τις οδηγίες που εμφανίζονται στην οθόνη.
- **δ)** Κατάργηση εγκατάστασης των Arcsoft Magic-I Visual Effects Επιλέξτε ArcSoft Magic-I Visual Effects 2 και κάντε κλικ στο Κατάργηση εγκατάστασης. Ακολουθήστε τις οδηγίες που εμφανίζονται στην οθόνη.

24

- **3** Απεγκαταστήστε με αυτόματο τρόπο εφαρμογές λογισμικού και προγράμματα οδήγησης.
	- Σημείωση 1: Ενδέχεται να χρειαστεί λίγη ώρα για να ξεκινήσει η προετοιμασία του υπολογιστή σας VAIO για τα Windows 8. Μην διακόψετε τη διαδικασία VAIO Update for Windows 8 Upgrade (Αναβάθμιση του VAIO Update για τα Windows 8).
	- Σημείωση 2: Κατά τη διάρκεια της προετοιμασίας, ενδέχεται να πραγματοποιηθεί επανεκκίνηση του υπολογιστή σας VAIO αρκετές φορές.
	- **α)** Εάν έχετε επιλέξει την online λήψη, ακολουθήστε τα παρακάτω βήματα.
		- **i** Εντοπίστε τη ληφθείσα εφαρμογή VUforWin8Upg.exe στη μονάδα σκληρού δίσκου σας.
		- **ii** Κάντε διπλό κλικ στο VUforWin8Upg.exe.
		- **iii** Ακολουθήστε τις οδηγίες που εμφανίζονται στην οθόνη.
	- **β)** Εάν έχετε παραγγείλει ένα VAIO Windows 8 Upgrade Kit (Κιτ Αναβάθμισης στα Windows 8 της VAIO) (DVD), ακολουθήστε τα παρακάτω βήματα.
		- **i** Εισαγάγετε το VAIO Supplemental Media (Συμπληρωματικό Μέσο VAIO) στη μονάδα οπτικού δίσκου.
		- **ii** Κάντε κλικ στο Εκτέλεση VAIOMigAutorun.exe όταν εμφανιστεί το παράθυρο AutoPlay.
		- **iii** Ακολουθήστε τις οδηγίες που εμφανίζονται στην οθόνη.
- **4** Ενημερώστε το BIOS.
	- Σημείωση 1: Εάν δεν υπάρχει φάκελος με την ονομασία C:\Ενημέρωση\BIOS, δεν χρειάζεται να ενημερώσετε το BIOS.
	- Σημείωση 2: Ο υπολογιστής σας VAIO θα απενεργοποιηθεί αυτόματα κατά τη διάρκεια της διαδικασίας ενημέρωσης του BIOS. Μην εκτελέσετε οποιαδήποτε ενέργεια μέχρι να σβήσει η ενδεικτική λυχνία λειτουργίας.
	- **α)** Κάντε κλικ στα Έναρξη > Υπολογιστής > Τοπικός Δίσκος (C:) > Ενημέρωση > BIOS.
	- **β)** Κάντε διπλό κλικ στο αρχείο που έχει ως τύπο αρχείου το «Εφαρμογή».
	- **γ)** Ακολουθήστε τις οδηγίες που εμφανίζονται στην οθόνη.

### **3 Αναβάθμιση του υπολογιστή σας VAIO στα Windows 8**

Χρησιμοποιήστε τα μέσα που περιέχουν το Λειτουργικό Σύστημα Windows 8 της Microsoft για να αναβαθμίσετε το Λειτουργικό Σύστημα του υπολογιστή σας VAIO από Windows 7 σε Windows 8.

- **1** Αναβαθμίστε το Λειτουργικό Σύστημα του υπολογιστή σας VAIO από Windows 7 σε Windows 8.
	- Σημείωση 1: Ενδέχεται να χρειαστεί λίγη ώρα για να ολοκληρωθεί η αναβάθμιση του λειτουργικού συστήματος του υπολογιστή σας VAIO σε Windows 8. Δείξτε υπομονή. Μην διακόψετε τη διαδικασία Αναβάθμισης σε Windows 8.
	- Σημείωση 2: Ίσως σας ζητηθεί από τον Βοηθό Συμβατότητας Προγράμματος της Microsoft να επανεγκαταστήσετε ή να ενημερώσετε εφαρμογές και προγράμματα οδήγησης.

Αγνοήστε αυτές τις προτροπές μέχρι να ολοκληρώσετε το Βήμα 4 «Οριστικοποίηση της Αναβάθμισης του υπολογιστή σας VAIO σε Windows 8» που περιγράφεται αναλυτικά παρακάτω.

- **α)** Εντοπίστε το λογισμικό εγκατάστασης των Windows σας, το οποίο μπορεί να βρίσκεται σε ένα DVD αγορασμένο από κατάστημα ή να το έχετε λάβει ηλεκτρονικά από την τοποθεσία www.windows.com.
- **β)** Κάντε διπλό κλικ στο setup.exe.
- **γ)** Ακολουθήστε τις οδηγίες που εμφανίζονται στην οθόνη μέχρι να εμφανιστεί το παράθυρο «Choose what to keep (Επιλέξτε τι θα κρατήσετε)».
- **δ)** Επιλέξτε: «Keep Windows settings, personal files, and apps. (Διατήρηση των ρυθμίσεων των Windows, προσωπικών αρχείων και εφαρμογών.)»
- **ε)** Ακολουθήστε τις οδηγίες που εμφανίζονται στην οθόνη για να ολοκληρώσετε τη διαδικασία αναβάθμισης.

26

# **4 Οριστικοποίηση της Αναβάθμισης του υπολογιστή σας VAIO σε Windows 8**

- **1** Συνδεθείτε στα Windows 8 ως χρήστης με δικαιώματα Διαχειριστή.
- **2** Βεβαιωθείτε ότι είστε συνδεδεμένος στο Internet.
- **3** Εγκαταστήστε τις εφαρμογές που είναι συμβατές με τα Windows 8.
	- **α)** Επιλέξτε το πλακίδιο Επιφάνεια εργασίας στην οθόνη Έναρξης.
	- **β)** Εάν χρησιμοποιείτε το DVD VAIO Supplemental Media (Συμπληρωματικό Μέσο VAIO), βεβαιωθείτε ότι έχετε εισάγει το VAIO Supplemental Media (Συμπληρωματικό Μέσο VAIO) στη μονάδα οπτικού δίσκου.
	- **γ)** Κάντε διπλό κλικ στο «VAIO Update for Windows 8 Upgrade (Αναβάθμιση του VAIO Update για τα Windows 8)» στην επιφάνεια εργασίας.
	- **δ)** Επιλέξτε Ενημέρωση.
	- **ε)** Ακολουθήστε τις οδηγίες που εμφανίζονται στην οθόνη.
- **4** Εάν έχετε συνδρομή McAfee, επανεγκαταστήστε και ενεργοποιήστε ξανά την McAfee Internet Security.
	- Σημείωση 1: Εάν δεν έχετε συνδρομή McAfee Internet Security, μπορείτε να αγνοήσετε τα παρακάτω βήματα.
	- Σημείωση 2: Εάν έχετε ξεχάσει τα στοιχεία σύνδεσης και τον κωδικό πρόσβασης McAfee, μπορείτε να τα ανακτήσετε από την τοποθεσία: http://service.mcafee.com.
	- **α)** Χρησιμοποιήστε το Internet Explorer για να μεταβείτε στην τοποθεσία: http://home.mcafee.com.
	- **β)** Συνδεθείτε με τα στοιχεία του λογαριασμού σας (σύνδεση / διεύθυνση email και κωδικός πρόσβασης).
	- **γ)** Προβείτε σε λήψη, εγκατάσταση και ενεργοποίηση της τελευταίες έκδοσης του McAfee Internet Security.
	- **δ)** Ακολουθήστε τις οδηγίες που εμφανίζονται στην οθόνη.

# **5 Πληροφορίες υποστήριξης**

Τα Windows 8 παρέχονται με δωρεάν υποστήριξη 90 ημερών από τη Microsoft. Η περίοδος των 90 ημερών αρχίζει μόλις ολοκληρωθεί η εγκατάσταση και η ενεργοποίηση των Windows 8. Σημείωση: ενδέχεται να ισχύουν τέλη τηλεπικοινωνιών ή άλλα τέλη πρόσβασης.

Για υποστήριξη από τη Microsoft – σχετικά με τα Windows 8, συμπεριλαμβανομένης της διαδικασίας αναβάθμισης σε Windows 8, επισκεφθείτε την τοποθεσία:

• http://support.microsoft.com

Για υποστήριξη από τη Sony, επισκεφθείτε την τοποθεσία:

 http://www.sony.co.uk/support/en/topics/landing/ windows\_upgrade\_offer/countryhub

**GR**

# **6 Εμπορικά σήματα**

Οι ονομασίες Sony, VAIO και το λογότυπο VAIO είναι εμπορικά σήματα ή σήματα κατατεθέντα της Sony Corporation. Οι ονομασίες Microsoft Windows 7, Microsoft Windows 8 και το λογότυπο των Windows είναι εμπορικά σήματα ή σήματα κατατεθέντα της Microsoft Corporation στις Η.Π.Α. και σε άλλες χώρες. Όλες οι υπόλοιπες ονομασίες συστημάτων, προϊόντων και υπηρεσιών είναι εμπορικά σήματα των αντίστοιχων κατόχων τους. Στο εγχειρίδιο δεν προσδιορίζονται τα σύμβολα ™ ή ®.

Sayın müşterimiz, VAIO Windows 8 Upgrade Kit (VAIO Windows 8 Yükseltme Kiti) diskinizi sorunsuz biçimde kullanmanızı dileriz.

- VAIO'nuzun Windows 7 İşletim Sistemini Windows 8'e düzgün şekilde yükseltmek için lütfen aşağıdaki talimatları dikkatle izleyin.
- Lütfen Yükseltme İşleminin birkaç saatte tamamlanabileceğini ve VAIO'nuzun yeniden başlatılmasını gerektireceğini unutmayın.
- Sony, Yükseltme ya da Windows 8 yüklemesinden kaynaklanan sorunlar, hasarlar ya da veri kayıplarıyla ilgili hiçbir sorumluluk kabul etmez.
- $\square$  Bu kılavuzda bahsedilen teknik özellikler önceden bildirilmeksizin değiştirilebilir.
- Yükseltme işlemi sırasında ortaya çıkabilecek her türlü ek soru için lütfen şu adresi ziyaret edin: http://www.sony.co.uk/support/en/ topics/landing/windows\_upgrade\_offer/countryhub.

# **1 Windows 8'e yükseltme İşlemine Başlamadan Önce**

#### **Yükseltme İşlemine başlamadan önce aşağıdaki adımların gerçekleştirildiğinden emin olun.**

- **1** VAIO Windows 8 Upgrade Kit (VAIO Windows 8 Yükseltme Kiti) ve Microsoft Windows 8 Installation Media (Microsoft Windows 8 Kurulum Medyası) öğelerinin kullanılabilir olduğundan emin olun.
- **2** VAIO'nuzun AC adaptörü üzerinden bir elektrik prizine bağlı olduğundan emin olun. Yükseltme işlemi boyunca AC adaptörünü VAIO'dan ya da elektrik prizinden çıkarmayın.
- **3** VAIO'nuzun kablolu bir Internet bağlantısı ile Internet'e bağlı olduğundan emin olun. Bu, Yükseltme işlemi sırasında gerekli olabilecek en yeni ek dosyaları indirmek içindir.
- **4** Aşağıdakiler dışındaki tüm çevre birimlerini çıkarın:
	- **a** Optik disk sürücü (entegre optik disk sürücüsü olmayan modellerde);
	- **b** VAIO All-in-One Masaüstü Modelleri için Klavye ve Fare;
	- **c** AC adaptörü.
- **5** VAIO'nuzdan Windows 7 kurtarma diskleri oluşturduğunuzdan emin olun. Kurtarma disklerinin oluşturulması hakkında daha fazla bilgi için lütfen **Başlangıç > Tüm Programlar > VAIO Care > Gelişmiş araçlar > Geri yükleme ve kurtarma > Kurtarma Medyası oluştur** seçeneklerini tıklatın. Kurtarma diskleri, kritik bir sorun oluşması halinde VAIO'nuzu fabrika varsayılan durumuna geri yüklemek için gerekebilir.
- **6** Windows 7'de mevcut bazı özellikler, Windows 8'e yükseltildikten sonra kısıtlanabilir ya da kullanılamayabilir. Bilinen sınırlandırmaları incelemek için lütfen şu adresi ziyaret edin: http://www.sony.co.uk/ support/en/topics/landing/windows\_upgrade\_offer/countryhub.

29

- **7** Tüm verilerinizin, ayarlarınızın ve yazılım lisanslarınızın yedeklendiğinden emin olun. Dosyalarınızı ve ayarlarınızı yükseltme işleminden önce yedekleyin, zira bunlar silinebilir. Lütfen verinizin yedeklenmesi hakkında daha fazla bilgi için http://www.sony.co.uk/ support/en/topics/landing/windows\_upgrade\_offer/countryhub adresini ziyaret edin.
- **8** Gizli VAIO kurtarma bölümünün mevcut olduğunu doğrulayın. **Başlangıç**'a tıklayın, **Bilgisayar**'ı sağ tıklatın, **Yönet > Depolama > Disk Yönetimi**'ni tıklatın. (C:) etiketli bölümün üzerinde isimsiz bir bölüm olduğunu doğrulayın. VAIO Upgrade Media (VAIO Yükseltme Medyası)'nın düzgün çalışması için gizli kurtarma bölümünün olması gerekir. Gizli kurtarma bölümü yoksa, Windows 8'e yükseltmeden önce VAIO'nuzu fabrika varsayılan durumuna geri yüklemek için kurtarma disklerini kullanmanız gerekecektir. VAIO'nuzun fabrika durumuna geri yüklenmesi hakkındaki bilgiler için lütfen şu adresi ziyaret edin: http://www.sony.co.uk/support/en/topics/landing/ windows upgrade offer/countryhub.
- **9** McAfee aboneliğiniz varsa, lütfen aboneliğinizi kaydettirmek için kullanılan e-posta adresini ve parolayı bir yere not edin. Bu bilgi, Windows 8'e yükseltme sonrasında aboneliğinizi yeniden etkinleştirmek için gerekli olacaktır. Bu konu hakkında destek için lütfen şu adresi ziyaret edin: http://service.mcafee.com.
- **10** BitLocker Sürücü Şifrelemesi etkinse, yükseltme işlemine başlamadan önce bunu devre dışı bıraktığınızdan emin olun. BitLocker Sürücü Şifrelemesi'ni devre dışı bırakmak için Başlangıç > Denetim Masası > Sistem ve Güvenlik > BitLocker Sürücü Şifrelemesi > BitLocker'ı Kapat'ı tıklatın.

## **2 VAIO'nuzu Windows 8'e hazırlama**

Bu bölüme başlamadan önce lütfen bölüm 1 "Windows 8'e yükseltme İşlemine Başlamadan Önce" bölümünde bahsedilen tüm gerekli adımların yapıldığından emin olun.

- **1** Windows 7'de Yönetici haklarına sahip bir kullanıcı olarak oturum açın ve tüm açık pencereleri kapatın.
- **2** Yazılım uygulamalarını ve sürücüleri el ile kaldırın.
	- Not 1: Yeni Donanım Bulundu Sihirbazı penceresi görünürse, İptal'i tıklatın.
	- Not 2: Aşağıdaki yazılım öğelerinden biri Kaldırma'da görünmezse ya da bir program penceresini değiştirirse, lütfen öğeyi atlayın.

Başlangıç > Denetim Masası > Programlar > Program Kaldır'ı tıklatın.

- **a** VAIO Care'i Kaldırma VAIO Care'i seçin ve Kaldır'ı tıklatın. Ekran talimatlarını izleyin.
- **b** VAIO Update'i Kaldırma VAIO Update'i seçin ve Kaldır'ı tıklatın. Ekran talimatlarını izleyin.
- **c** Intel PROSet/Wireless Wi-Fi Yazılımını Kaldırma Intel PROSet/Wireless Wi-Fi Yazılımını seçin ve Kaldır'ı tıklatın. Ekran talimatlarını izleyin.
- **d** Arcsoft Magic-I Visual Effects'i Kaldırma ArcSoft Magic-I Visual Effects 2'yi seçin ve Kaldır'ı tıklatın. Ekran talimatlarını izleyin.

### **TR**

- **3** Yazılım uygulamalarını ve sürücüleri otomatik olarak kaldırın.
	- Not 1: VAIO'nuzun Windows 8 için hazırlanmaya başlaması biraz zaman alabilir. Lütfen bekleyin. VAIO Update for Windows 8 Upgrade (Windows 8 Yükseltme için VAIO Güncellemesi) uygulamasını yarıda kesmeyin.
	- Not 2: VAIO'nuzun hazırlanması sırasında sistem birkaç kez yeniden başlatılabilir.
	- **a** Çevrimiçi indirme seçeneğini belirlemeniz halinde lütfen aşağıdaki adımları izleyin.
		- **i** İndirilen VUforWin8Upg.exe uygulamasını sabit disk sürücünüzde bulun.
		- **ii** VUforWin8Upg.exe dosyasını çift tıklatın.
		- **iii** Ekran talimatlarını izleyin.
	- **b** Bir VAIO Windows 8 Upgrade Kit (VAIO Windows 8 Yükseltme Kiti) (DVD) sipariş etmeniz halinde, lütfen aşağıdaki adımları izleyin.
		- **i** VAIO Supplemental Media (VAIO Ek Medya) diskini optik disk sürücüye yerleştirin.
		- **ii** Otomatik Çalıştır penceresi göründüğünde VAIOMigAutorun.exe'yi çalıştır'ı tıklatın.
		- **iii** Ekran talimatlarını izleyin.
- **4** BIOS'u güncelleyin.
	- Not 1: C:\Güncelle\BIOS adında bir klasör yoksa, BIOS'u güncellemeniz gerekmez.
	- Not 2: VAIO'nuz BIOS güncelleme işlemi sırasında otomatik olarak kapatılacaktır. Güç göstergesi ışıkları sönene kadar herhangi bir işlem yapmayın.
	- **a** Başlangıç > Bilgisayar > Yerel Disk (C:) > Güncelle > BIOS'u tıklatın.
	- **b** Dosya türü Uygulama olan dosyayı çift tıklatın.
	- **c** Ekran talimatlarını izleyin.

### **3 VAIO'nuzun Windows 8'e Yükseltilmesi**

VAIO'nuzun İşletim Sistemini Windows 7'den Windows 8'e yükseltmek için Microsoft tarafından verilen Windows 8 İşletim Sistemini içeren ortamı kullanın.

- **1** VAIO'nuzun İşletim Sistemini Windows 7'den Windows 8'e yükseltin.
	- Not 1: VAIO'nuzun işletim sisteminin Windows 8'e yükseltilmesi biraz zaman alabilir. Lütfen bekleyin. Windows 8 Yükseltmesi işlemini kesmeyin.
	- Not 2: Microsoft Program Uyumluluğu Asistanı, uygulamaları ya da sürücüleri yeniden yükseltmenizi ya da güncellemenizi isteyebilir. Adım 4 "VAIO'nuzun Windows 8'e Yükseltilmesi İşlemini Sonlandırma" adımına kadar lütfen bu istekleri göz ardı edin; bu adım aşağıda açıklanmaktadır.
	- **a** Windows kurulumu yazılımınızı bulun; bu, mağazadan satın alınan bir DVD'de bulunabilir ya da www.windows.com adresinden elektronik olarak indirilmiş olabilir.
	- **b** Setup.exe'yi çift tıklatın.
	- **c** "Choose what to keep (Korunacak öğeler'i seçin)" penceresi görünene kadar ekran talimatlarını izleyin.
	- **d** Şunu seçin "Keep Windows settings, personal files, and apps. (Windows ayarlarını, kişisel dosyaları ve uygulamaları koru.)"
	- **e** Yükseltme işlemini tamamlamak için ekran talimatlarını izleyin.

**TR**

## **4 VAIO'nuzun Windows 8'e Yükseltilmesi İşlemini Sonlandırma**

- **1** Windows 8'de Yönetici haklarına sahip bir kullanıcı olarak oturum açın.
- **2** Internet'e bağlı olduğunuzdan emin olun.
- **3** Windows 8 uyumlu uygulamaları yükleyin.
	- **a** Başlangıç ekranındaki Masaüstü döşemesini seçin.
	- **b** VAIO Supplemental Media (VAIO Ek Medya) DVD'si kullanmanız halinde, lütfen VAIO Supplemental Media (VAIO Ek Medya) diskinin optik disk sürücüsüne yerleştirildiğinden emin olun.
	- **c** Masaüstünde "VAIO Update for Windows 8 Upgrade (Windows 8 Yükseltme için VAIO Güncellemesi)" öğesini çift tıklatın.
	- **d** Update seçeneğini belirleyin.
	- **e** Ekran talimatlarını izleyin.
- **4** Bir McAfee aboneliğiniz varsa, lütfen McAfee Internet Security programını yeniden yükleyin ve etkinleştirin.
	- Not 1: McAfee Internet Security aboneliğiniz yoksa, aşağıdaki adımları yok sayabilirsiniz.
	- Not 2: McAfee oturum açma ve parola bilgilerini unuttuysanız, bunları şu adresten edinebilirsiniz: http://service.mcafee.com.
	- **a** Internet Explorer'ı kullanarak şu adrese gidin: http://home.mcafee.com.
	- **b** Hesap ayrıntılarınızı kullanarak oturum açın (oturum açma adı / e-posta adresi ve parola).
	- **c** En yeni McAfee Internet Security'yi indirin, yükleyin ve etkinleştirin.
	- **d** Ekran talimatlarını izleyin.

### **5 Destek Bilgisi**

Windows 8, 90 günlük bir ücretsiz Microsoft desteği ile birlikte gelir. 90 günlük dönem Windows 8 yükleme ve etkinleştirme işlemi tamamlandığında başlar. Not: Telekomünikasyon ve diğer erişim ücretleri geçerli olabilir.

Microsoft'un Windows 8 yükseltme işlemi de dahil olmak üzere, Windows 8 ile ilgili desteği için lütfen şu adresi ziyaret edin:

• http://support.microsoft.com

Sony desteği için lütfen şu adresi ziyaret edin:

 http://www.sony.co.uk/support/en/topics/landing/ windows\_upgrade\_offer/countryhub

# **6 Ticari Markalar**

Sony, VAIO ve VAIO Logosu Sony Corporation'ın ticari ya da tescilli ticari markalarıdır. Microsoft Windows 7, Microsoft Windows 8 ve Windows Logosu, Microsoft Corporation'ın Amerika Birleşik Devletleri ve diğer ülkelerdeki ticari ya da tescilli ticari markalardır. Diğer tüm sistem, ürün ve hizmet adları, ilgili sahiplerinin ticari markaları olabilir. Kılavuz içinde, ™ ya da ® işaretleri belirtilmemiştir.

123Q\_Windows 8\_Upgrade\_EU\_12L 4-454-822-11 (1)
Vážený zákazníku, blahopřejeme vám k pořízení sady VAIO Windows 8 Upgrade Kit (Sada pro upgrade počítače VAIO na Windows 8).

- $\Box$  Pro správné provedení upgradu operačního systému Windows 7 počítače VAIO na systém Windows 8 je nutné přesně dodržet níže uvedené pokyny.
- Dokončení upgradu může trvat několik hodin a bude vyžadovat restartování počítače VAIO.
- Společnost Sony nepřebírá žádnou odpovědnost za jakékoli problémy, škody nebo ztráty dat plynoucí z upgradu na systém Windows 8 nebo z jeho instalace.
- □ Technické údaje uvedené v této příručce se mohou bez předchozího upozornění změnit.
- Budete-li mít během upgradu jakékoli další dotazy, přejděte na následující adresu: http://www.sony.co.uk/support/en/topics/ landing/windows\_upgrade\_offer/countryhub

#### **1 Před zahájením upgradu na Windows 8**

#### **Než zahájíte upgrade, zkontrolujte, zda byly provedeny následující kroky.**

- **1** Zkontrolujte, zda máte k dispozici sadu VAIO Windows 8 Upgrade Kit (Sada pro upgrade počítače VAIO na Windows 8) a médium Microsoft Windows 8 Installation Media (instalační médium systému Microsoft Windows 8).
- **2** Zkontrolujte, zda je počítač VAIO připojen do zásuvky s použitím adaptéru střídavého napětí. V průběhu upgradu neodpojujte adaptér střídavého napětí od počítače VAIO nebo ze zásuvky.
- **3** Zkontrolujte, zda je počítač VAIO připojen k Internetu s použitím kabelového připojení k Internetu. Je to nezbytné pro stažení případných nejnovějších dodatečných souborů, které mohou být během upgradu zapotřebí.
- **4** Odpojte všechna periferní zařízení s výjimkou následujících zařízení:
	- **a** optická jednotka (modely bez integrované optické jednotky),
	- **b** klávesnice a myš pro stolní modely VAIO All-in-One,
	- **c** adaptér střídavého napětí.
- **5** Zkontrolujte, zda jste pro počítač VAIO vytvořili disky pro obnovení systému Windows 7. Chcete-li získat další informace o tom, jak vytvořit disky pro obnovení, klikněte na položku **Start > Všechny programy > VAIO Care > Pokročilé nástroje > Obnovení a zotavení > Vytvořit média pro obnovení systému**. Pomocí disků pro obnovení je možné počítač VAIO obnovit do stavu z výroby, pokud se vyskytne nějaký zásadní problém.

**CZ**

- **6** Některé funkce, které jsou k dispozici v systému Windows 7, mohou být po upgradu na Windows 8 omezené nebo nemusejí být k dispozici. Přehled známých omezeních naleznete na následující adrese: http://www.sony.co.uk/support/en/topics/landing/ windows upgrade offer/countryhub
- **7** Zkontrolujte, zda jsou zálohována vaše data, nastavení a licence na software. Před provedením upgradu zálohujte své soubory a nastavení, protože mohou být smazány. Další informace o tom, jak zálohovat svá data, najdete na následující adrese: http://www.sony.co.uk/support/ en/topics/landing/windows\_upgrade\_offer/countryhub
- **8** Zkontrolujte, zda existuje skrytý oddíl pro obnovení počítače VAIO. Klikněte na tlačítko **Start**, klikněte pravým tlačítkem myši na položku **Počítač** a poté klikněte na položky **Spravovat > Úložiště > Správa disků**. Zkontrolujte, zda je před svazkem s označením (C:) uveden nepojmenovaný svazek. Existence skrytého oddílu pro obnovení je vyžadována pro správnou funkci média VAIO Upgrade Media (Médium pro upgrade počitače VAIO). Pokud skrytý oddíl pro obnovení neexistuje, bude nutné před upgradem na Windows 8 obnovit počítač VAIO do stavu z výroby pomocí disků pro obnovení. Informace, jak obnovit počítač VAIO do stavu z výroby, naleznete na následující adrese: http://www.sony.co.uk/support/en/topics/landing/ windows upgrade offer/countryhub
- **9** Pokud máte předplatné softwaru McAfee, poznamenejte si e-mailovou adresu a heslo použité při registraci předplatného. Tyto informace budou zapotřebí pro opětovnou aktivaci předplatného po upgradu na Windows 8. Podporu k tomuto tématu získáte na následující adrese: http://service.mcafee.com
- **10** Pokud je zapnuto šifrování disku pomocí nástroje BitLocker Drive Encryption, před zahájením upgradu tuto funkci vypněte. Pokud chcete vypnout nástroj BitLocker Drive Encryption, klikněte na položky Start > Ovládací panely > Systém a zabezpečení > Nástroj BitLocker Drive Encryption > Vypnout nástroj BitLocker.

38

### **2 Příprava počítače VAIO pro Windows 8**

Než začnete postupovat podle pokynů v této části, zkontrolujte, zda byly provedeny všechny kroky uvedené v části 1 "Před zahájením upgradu na Windows 8".

- **1** Přihlaste se k systému Windows 7 jako uživatel s právy správce a zavřete všechna otevřená okna.
- **2** Ručně odinstalujte softwarové aplikace a ovladače.
	- Poznámka 1: Pokud se zobrazí okno Průvodce nově rozpoznaným hardwarem, klikněte na tlačítko Storno.
	- Poznámka 2: Pokud se v okně Odinstalovat nebo změnit program nezobrazuje některá z níže uvedených položek softwaru, pak tuto položku přeskočte.

Klikněte na položky Start > Ovládací panely > Programy > Odinstalovat program.

- **a** Odinstalujte nástroj VAIO Care. Zvolte položku VAIO Care a klikněte na tlačítko Odinstalovat. Postupujte podle pokynů na obrazovce.
- **b** Odinstalujte službu VAIO Update. Zvolte položku VAIO Update a klikněte na tlačítko Odinstalovat. Postupujte podle pokynů na obrazovce.
- **c** Odinstalujte software Intel PROSet/Wireless Wi-Fi. Zvolte položku Intel PROSet/Wireless Wi-Fi a klikněte na tlačítko Odinstalovat. Postupujte podle pokynů na obrazovce.
- **d** Odinstalujte software Arcsoft Magic-I Visual Effects. Zvolte položku ArcSoft Magic-I Visual Effects 2 a klikněte na tlačítko Odinstalovat.

Postupujte podle pokynů na obrazovce.

- **3** Automaticky odinstalujte softwarové aplikace a ovladače.
	- Poznámka 1: Spuštění přípravy počítače VAIO pro Windows 8 může určitou dobu trvat. Prosíme vás o trpělivost. Nepřerušujte proces aktualizace VAIO Update for Windows 8 Upgrade (Aktualizace počítače VAIO pro upgrade na Windows 8).
	- Poznámka 2: V rámci přípravy na upgrade se může počítač VAIO několikrát restartovat.
	- **a** Pokud jste se rozhodli pro stažení online, postupujte podle následujících pokynů.
		- **i** Vyhledejte staženou aplikaci VUforWin8Upg.exe na pevném disku.
		- **ii** Dvakrát klikněte na soubor VUforWin8Upg.exe.
		- **iii** Postupujte podle pokynů na obrazovce.
	- **b** Pokud jste si objednali sadu (disk DVD) VAIO Windows 8 Upgrade Kit (Sada pro upgrade počítače VAIO na Windows 8), postupujte podle následujících pokynů.
		- **i** Do optické jednotky vložte médium VAIO Supplemental Media (Doplňkové médium VAIO).
		- **ii** Po zobrazení okna Přehrát automaticky klikněte na položku Spustit VAIOMigAutorun.exe.
		- **iii** Postupujte podle pokynů na obrazovce.
- **4** Aktualizujte systém BIOS.
	- Poznámka 1: Pokud složka s názvem C:\Aktualizovat\BIOS neexistuje, není nutné systém BIOS aktualizovat.
	- Poznámka 2: Počítač VAIO se během aktualizace systému BIOS automaticky vypne. Neprovádějte žádné operace, dokud se opět nerozsvítí kontrolka napájení.
	- **a** Klikněte na položky Start > Počítač > Místní disk (C:) > Aktualizovat > BIOS.
	- **b** Dvakrát klikněte na soubor, jehož typ je Aplikace.
	- **c** Postupujte podle pokynů na obrazovce.

40

## **3 Upgrade počítače VAIO na Windows 8**

Pomocí média s operačním systémem Windows 8, které poskytla společnost Microsoft, proveďte upgrade operačního systému počítače VAIO ze systému Windows 7 na systém Windows 8.

- **1** Upgradujte operační systém počítače VAIO ze systému Windows 7 na systém Windows 8.
	- Poznámka 1: Spuštění upgradu počítače VAIO na Windows 8 může určitou dobu trvat. Prosíme vás o trpělivost. Nepřerušujte proces upgradu na Windows 8.
	- Poznámka 2: Nástroj společnosti Microsoft Pomocník s kompatibilitou programů může požadovat reinstalaci nebo aktualizaci aplikací či ovladačů. Tyto žádosti ignorujte, dokud neprovedete krok 4 "Dokončení upgradu počítače VAIO na Windows 8", který je popsán níže.
	- **a** Připravte si instalační software systému Windows, který se může nacházet na disku DVD zakoupeném v obchodě nebo může být stažen elektronicky z webu www.windows.com.
	- **b** Dvakrát klikněte na soubor setup.exe.
	- **c** Postupujte podle pokynů na obrazovce, dokud se nezobrazí okno "Choose what to keep (Vyberte, co chcete zachovat)".
	- **d** Zvolte nasledujici možnost: "Keep Windows settings, personal files, and apps. (Zachovat nastavení Windows, osobní soubory a aplikace.)"
	- **e** Dokončete upgrade podle pokynů na obrazovce.

## **4 Dokončení upgradu počítače VAIO na Windows 8**

- **1** Přihlaste se k systému Windows 8 jako uživatel s právy správce.
- **2** Zkontrolujte, zda jste připojeni k Internetu.
- **3** Nainstalujte aplikace kompatibilní s Windows 8.
	- **a** Zvolte dlaždici Plocha na obrazovce Start.
	- **b** Pokud používáte disk DVD VAIO Supplemental Media (Doplňkové médium VAIO), zkontrolujte, zda je tento disk vložen do optické jednotky.
	- **c** Dvakrát klikněte na ikonu "VAIO Update for Windows 8 Upgrade (Aktualizace počítače VAIO pro upgrade na Windows 8)" na ploše.
	- **d** Zvolte možnost Aktualizovat.
	- **e** Postupujte podle pokynů na obrazovce.
- **4** Pokud máte předplatné softwaru McAfee, reinstalujte a znovu aktivujte software McAfee Internet Security.

Poznámka 1: Pokud nemáte předplatné softwaru McAfee Internet Security, můžete následující kroky ignorovat.

Poznámka 2: Pokud jste zapomněli přihlašovací jméno nebo heslo pro předplatné softwaru McAfee, můžete je znovu získat na následující adrese: http://service.mcafee.com

- **a** V aplikaci Internet Explorer přejděte na následující adresu: http://home.mcafee.com
- **b** Přihlaste se s použitím údajů pro váš účet (přihlašovací jméno / e-mailová adresa a heslo).
- **c** Stáhněte si, nainstalujte a aktivujte nejnovější verzi softwaru McAfee Internet Security.
- **d** Postupujte podle pokynů na obrazovce.

## **5 Informace o podpoře**

Společnost Microsoft poskytuje pro systém Windows 8 90denní bezplatnou podporu. Toto 90denní období začíná okamžikem, kdy je dokončena instalace a aktivace systému Windows 8. Poznámka: Mohou být účtovány poplatky za telekomunikační služby nebo jiné poplatky za přístup.

Chcete-li využít podpory od společnosti Microsoft v souvislosti se systémem Windows 8, včetně procesu upgradu na Windows 8, přejděte na následující adresu:

http://support.microsoft.com

Podporu od společnosti Sony získáte na následující adrese:

 http://www.sony.co.uk/support/en/topics/landing/ windows\_upgrade\_offer/countryhub

## **6 Ochranné známky**

Sony, VAIO a logo VAIO jsou ochranné nebo registrované ochranné známky společnosti Sony Corporation. Microsoft Windows 7, Microsoft Windows 8 a logo Windows jsou ochranné známky nebo registrované ochranné známky společnosti Microsoft Corporation v USA a/nebo dalších zemích. Všechny ostatní názvy systémů, výrobků a služeb jsou ochrannými známkami příslušných vlastníků. Značky ™ a ® nejsou v této příručce uváděny.

123Q\_Windows 8\_Upgrade\_EU\_12L 4-454-822-11 (1)

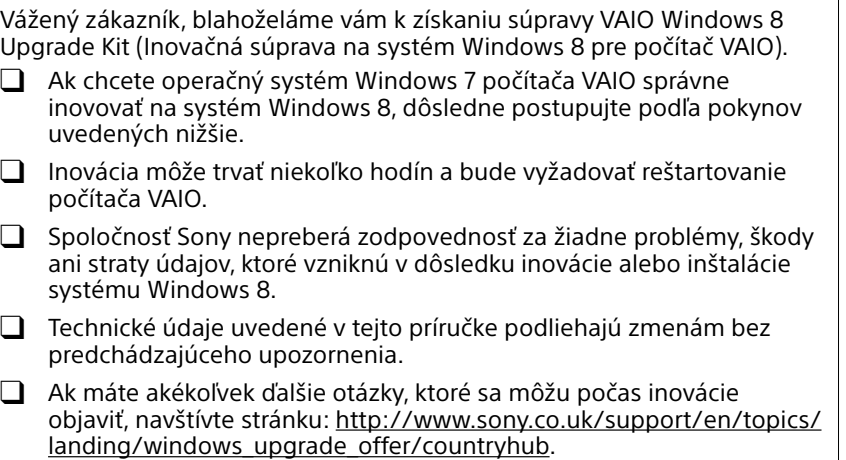

**SK**

## **1 Pred spustením inovácie na systém Windows 8**

#### **Skôr ako začnete s inováciou, vykonajte nasledujúce kroky.**

- **1** Skontrolujte, či máte k dispozícii súpravu VAIO Windows 8 Upgrade Kit (Inovačná súprava na systém Windows 8 pre počítač VAIO) a Microsoft Windows 8 Installation Media (Médiá na inštaláciu systému Microsoft Windows 8).
- **2** Skontrolujte, či je počítač VAIO pripojený k elektrickej zásuvke pomocou sieťového adaptéra. Počas inovácie neodpájajte sieťový adaptér od počítača VAIO ani od elektrickej zásuvky.
- **3** Skontrolujte, či je počítač VAIO pripojený na internet pomocou káblového pripojenia. Toto pripojenie slúži na prevzatie najaktuálnejších doplnkových súborov, ktoré sa môžu vyžadovať počas inovácie.
- **4** Odpojte všetky periférne zariadenia okrem:
	- **a** optickej jednotky (v prípade modelov bez integrovanej optickej jednotky),
	- **b** klávesnice a myši v prípade stolových multifunkčných modelov VAIO,
	- **c** sieťového adaptéra.
- **5** Skontrolujte, či ste vytvorili disky obnovenia systému Windows 7 pre svoj počítač VAIO. Ďalšie informácie o spôsobe vytvorenia diskov obnovenia získate kliknutím na položky **Štart > Všetky programy > VAIO Care > Rozšírené nástroje > Obnovenie > Vytvoriť médiá pre obnovu systému**. Disky obnovenia sa môžu vyžadovať na obnovenie výrobného stavu počítača VAIO v prípade, že sa vyskytne kritická chyba.
- **6** Po inovácii na systém Windows 8 môžu byť niektoré funkcie systému Windows 7 obmedzené alebo nedostupné. Prehľad známych obmedzení nájdete na stránke: http://www.sony.co.uk/support/en/ topics/landing/windows\_upgrade\_offer/countryhub.
- **7** Zálohujte všetky údaje, nastavenia a licencie na softvér. Pred inováciou zálohujte súbory a nastavenia, pretože by sa mohli vymazať. Navštívte stránku http://www.sony.co.uk/support/en/topics/landing/ windows\_upgrade\_offer/countryhub, na ktorej nájdete informácie o spôsobe zálohovania údajov.
- **8** Skontrolujte, či sa na disku nachádza skrytá oblasť na obnovenie počítača VAIO. Kliknite na tlačidlo **Štart**, pravým tlačidlom myši kliknite na položku **Počítač** a potom kliknite na položky **Spravovať > Ukladacie > Správa diskov**. Skontrolujte, či sa nad zväzkom s označením (C:) nachádza zväzok bez názvu. Skrytá oblasť na obnovenie je potrebná na správne fungovanie médií VAIO Upgrade Media (Médiá na inováciu počítača VAIO). Ak sa na disku nenachádza skrytá oblasť na obnovenie, musíte obnoviť výrobný stav počítača VAIO pomocou diskov obnovenia, skôr ako ho inovujete na systém Windows 8. Informácie o spôsobe obnovenia výrobného stavu počítača VAIO nájdete na stránke: http://www.sony.co.uk/support/en/topics/landing/ windows\_upgrade\_offer/countryhub.
- **9** Ak máte prihlásenie na odber od spoločnosti McAfee, zapíšte si e-mailovú adresu a heslo, ktoré ste použili na registráciu prihlásenia na odber. Tieto informácie budete potrebovať pri opätovnej aktivácii prihlásenia na odber po inovácii na systém Windows 8. Ak potrebujete podporu k tejto téme, navštívte stránku: http://service.mcafee.com.
- **10** Ak je aktivované šifrovanie jednotiek BitLocker, pred spustením inovácie ho vypnite. Šifrovanie jednotiek BitLocker vypnete kliknutím na položky Štart > Ovládací panel > Systém a zabezpečenie > Šifrovanie jednotiek BitLocker > Vypnúť šifrovanie BitLocker.

46

#### **2 Príprava počítača VAIO na systém Windows 8**

Skôr ako začnete s touto časťou, skontrolujte, či ste vykonali všetky požadované kroky uvedené v časti 1 "Pred spustením inovácie na systém Windows 8".

- **1** Prihláste sa do systému Windows 7 ako používateľ s právami správcu a zatvorte všetky otvorené okná.
- **2** Manuálne odinštalujte softvérové aplikácie a ovládače.
	- Poznámka 1: Ak sa zobrazí okno Sprievodca novým nájdeným hardvérom, kliknite na tlačidlo Zrušiť.
	- Poznámka 2: Ak sa v okne Odinštalovať alebo zmeniť program nezobrazuje niektorá z nasledujúcich softvérových položiek, preskočte ju.

Kliknite na položky Štart > Ovládací panel > Programy > Odinštalovanie programu.

- **a** Odinštalovanie programu VAIO Care Vyberte položku VAIO Care a kliknite na tlačidlo Odinštalovať. Postupujte podľa pokynov na obrazovke.
- **b** Odinštalovanie programu VAIO Update Vyberte položku VAIO Update a kliknite na tlačidlo Odinštalovať. Postupujte podľa pokynov na obrazovke.
- **c** Odinštalovanie softvéru Intel PROSet/Wireless Wi-Fi Software Vyberte položku Intel PROSet/Wireless Wi-Fi Software a kliknite na tlačidlo Odinštalovať. Postupujte podľa pokynov na obrazovke.
- **d** Odinštalovanie programu Arcsoft Magic-I Visual Effects Vyberte položku ArcSoft Magic-I Visual Effects 2 a kliknite na tlačidlo Odinštalovať. Postupujte podľa pokynov na obrazovke.

## **SK**

- **3** Automaticky odinštalujte softvérové aplikácie a ovládače.
	- Poznámka 1: Príprava počítača VAIO na systém Windows 8 môže určitý čas trvať. Buďte trpezliví. VAIO Update for Windows 8 Upgrade (Inovácia počítača VAIO na systém Windows 8) neprerušujte.
	- Poznámka 2: Počas príprav sa počítač VAIO môže niekoľkokrát reštartovať.
	- **a** Ak ste požiadali o prevzatie online, postupujte podľa nasledujúcich krokov.
		- **i** Na pevnom disku vyhľadajte prevzatú aplikáciu VUforWin8Upg.exe.
		- **ii** Dvakrát kliknite na súbor VUforWin8Upg.exe.
		- **iii** Postupujte podľa pokynov na obrazovke.
	- **b** Ak ste si objednali súpravu VAIO Windows 8 Upgrade Kit (Inovačná súprava na systém Windows 8 pre počítač VAIO) (DVD), postupujte podľa nasledujúcich krokov.
		- **i** Vložte do optickej jednotky médium VAIO Supplemental Media (Doplnkové médium pre počítač VAIO).
		- **ii** Po zobrazení okna Automatické prehrávanie kliknite na položku Spustiť súbor VAIOMigAutorun.exe.
		- **iii** Postupujte podľa pokynov na obrazovke.
- **4** Aktualizujte systém BIOS.

Poznámka 1: Ak neexistuje priečinok s názvom C:\Aktualizovať\BIOS, systém BIOS netreba aktualizovať.

- Poznámka 2: Počas aktualizácie systému BIOS sa počítač VAIO automaticky vypne. Nevykonávajte žiadne operácie, kým indikátor napájania nezhasne.
- **a** Kliknite na položky Štart > Počítač > Lokálny disk (C:) > Aktualizovať > BIOS.
- **b** Dvakrát kliknite na súbor typu Aplikácia.
- **c** Postupujte podľa pokynov na obrazovke.

## **3 Inovácia počítača VAIO na systém Windows 8**

Ak chcete inovovať operačný systém Windows 7 počítača VAIO na systém Windows 8, použite médiá obsahujúce operačný systém Windows 8 od spoločnosti Microsoft.

- **1** Inovujte operačný systém Windows 7 počítača VAIO na systém Windows 8.
	- Poznámka 1: Inovácia operačného systému počítača VAIO na systém Windows 8 môže určitý čas trvať. Buďte trpezliví. Inováciu na systém Windows 8 neprerušujte.
	- Poznámka 2: Asistent pre kompatibilitu programu od spoločnosti Microsoft môže vyžadovať opätovnú inštaláciu alebo aktualizáciu aplikácií a ovládačov. Ignorujte tieto požiadavky až do vykonania kroku č. 4 "Dokončenie inovácie počítača VAIO na systém Windows 8", ktorý je vysvetlený nižšie.
	- **a** Vyhľadajte softvér na inštaláciu systému Windows, ktorý môže byť k dispozícii na disku DVD kúpenom v obchode alebo na elektronické prevzatie zo stránky www.windows.com.
	- **b** Dvakrát kliknite na súbor setup.exe.
	- **c** Postupujte podľa pokynov na obrazovke, kým sa nezobrazí okno "Choose what to keep (Vyber toho, čo sa má ponechať)".
	- **d** Vyberte možnosť: "Keep Windows settings, personal files, and apps. (Ponechať nastavenie systému Windows, osobné súbory a aplikácie.)"
	- **e** Inováciu dokončite podľa pokynov na obrazovke.

## **4 Dokončenie inovácie počítača VAIO na systém Windows 8**

- **1** Prihláste sa do systému Windows 8 ako používateľ s právami správcu.
- **2** Skontrolujte, či ste pripojení na internet.
- **3** Nainštalujte aplikácie kompatibilné so systémom Windows 8.
	- **a** Na domovskej obrazovke vyberte dlaždicu Pracovná plocha.
	- **b** Ak používate médiá VAIO Supplemental Media (Doplnkové médium pre počítač VAIO) DVD, skontrolujte, či je médium VAIO Supplemental Media (Doplnkové médium pre počítač VAIO) vložené v optickej jednotke.
	- **c** Dvakrát kliknite na položku "VAIO Update for Windows 8 Upgrade (Inovácia počítača VAIO na systém Windows 8)" na pracovnej ploche.
	- **d** Vyberte položku Aktualizovať.
	- **e** Postupujte podľa pokynov na obrazovke.
- **4** Ak máte prihlásenie na odber od spoločnosti McAfee, znova nainštalujte a aktivujte program McAfee Internet Security.

Poznámka 1: Ak nemáte prihlásenie na odber programu McAfee Internet Security, kroky uvedené nižšie môžete ignorovať.

- Poznámka 2: Ak ste zabudli prihlasovacie meno a heslo k aplikácii McAfee, môžete ich získať na stránke: http://service.mcafee.com.
- **a** Pomocou programu Internet Explorer prejdite na stránku: http://home.mcafee.com.
- **b** Prihláste sa pomocou údajov svojho konta (prihlasovacie meno/e-mailová adresa a heslo).
- **c** Prevezmite, nainštalujte a aktivujte najnovšiu verziu programu McAfee Internet Security.
- **d** Postupujte podľa pokynov na obrazovke.

## **5 Informácie o technickej podpore**

Systém Windows 8 sa dodáva s 90-dňovou bezplatnou technickou podporou od spoločnosti Microsoft. 90-dňové obdobie začína dokončením inštalácie a aktivácie systému Windows 8. Poznámka: Môžu sa uplatňovať poplatky za telekomunikačné služby alebo iné poplatky za prístup.

Ak potrebujete technickú podporu od spoločnosti Microsoft, ktorá sa týka systému Windows 8 vrátane jeho inovácie, navštívte stránku:

• http://support.microsoft.com

Ak potrebujete technickú podporu od spoločnosti Sony, navštívte stránku:

- http://www.sony.co.uk/support/en/topics/landing/
	- windows\_upgrade\_offer/countryhub

# **6 Obchodné značky**

Sony, VAIO a logo VAIO sú obchodnými značkami alebo registrovanými obchodnými značkami spoločnosti Sony Corporation. Microsoft Windows 7, Microsoft Windows 8 a logo Windows sú obchodnými značkami alebo registrovanými obchodnými značkami spoločnosti Microsoft Corporation v USA a ďalších krajinách. Všetky ostatné názvy systémov, výrobkov a služieb sú obchodnými značkami príslušných vlastníkov. V príručke sa neuvádzajú označenia ™ a ®.

123Q\_Windows 8\_Upgrade\_EU\_12L 4-454-822-11 (1)

Gratulujemy nabycia VAIO Windows 8 Upgrade Kit (zestaw uaktualnienia komputera VAIO do systemu Windows 8).

- $\Box$  Prosimy o dokładne wykonywanie poniższych instrukcji, aby prawidłowo uaktualnić system Windows 7 do wersji Windows 8.
- $\Box$  Należy pamiętać, ze proces uaktualnienia może potrwać kilka godzin i konieczne będzie ponowne uruchomienie komputera VAIO.
- $\Box$  Firma Sony nie ponosi żadnej odpowiedzialności za problemy, zniszczenia ani utratę danych, wynikające z uaktualnienia lub instalacji systemu Windows 8.
- $\Box$  Specyfikacje wyszczególnione w niniejszej instrukcji mogą zostać zmienione bez uprzedniego powiadomienia.
- $\Box$  W przypadku wątpliwości powstałych podczas procesu uaktualniania służymy pomocą na stronie: http://www.sony.co.uk/support/en/ topics/landing/windows\_upgrade\_offer/countryhub.

### **1 Przed rozpoczęciem uaktualniania do systemu Windows 8**

#### **Przed uruchomieniem procesu uaktualniania upewnij się, że zostały wykonane poniższe kroki.**

- **1** Upewnij się, że masz VAIO Windows 8 Upgrade Kit (zestaw uaktualnienia komputera VAIO do systemu Windows 8) oraz Microsoft Windows 8 Installation Media (nośnik instalacyjny systemu Microsoft Windows 8).
- **2** Upewnij się, że komputer VAIO jest podłączony do zasilania za pomocą zasilacza. Nie odłączaj zasilacza od komputera VAIO ani gniazdka sieci elektrycznej przez cały proces uaktualniania.
- **3** Upewnij się, że komputer VAIO ma dostęp do przewodowego łącza internetowego. Połączenie internetowe może być potrzebne do pobrania dodatkowych plików koniecznych do ukończenia procesu uaktualniania.
- **4** Odłącz wszystkie urządzenia peryferyjne za wyjątkiem:
	- **a** dysku optycznego (dotyczy modeli bez wbudowanych dysków optycznych);
	- **b** klawiatury i myszy (w przypadku modeli stacjonarnych VAIO typu All-in-One);
	- **c** zasilacza.
- **5** Upewnij się, że został utworzony dysk odzyskiwania systemu Windows 7. Aby uzyskać dodatkowe informacje na temat tworzenia dysku odzyskiwania, kliknij kolejno: **Start > Wszystkie programy > VAIO Care > Narzędzia zaawansowane > Przywracanie i odzyskiwanie > Utwórz dyski odzyskiwania**. Nośnik odzyskiwania może być konieczny do przywrócenia komputera VAIO do stanu fabrycznego w razie wystąpienia błędu krytycznego.

**PL**

- **6** Niektóre funkcje systemu Windows 7 mogą być ograniczone lub niedostępne po uaktualnieniu do systemu Windows 8. Informacje o znanych ograniczeniach funkcjonalności można znaleźć na stronie: http://www.sony.co.uk/support/en/topics/landing/ windows\_upgrade\_offer/countryhub.
- **7** Upewnij się, że zostały utworzone kopie zapasowe wszystkich danych, ustawień i licencji oprogramowania. Przed uaktualnieniem sporządź kopie zapasowe plików i ustawień, ponieważ w trakcie tego procesu mogą zostać usunięte. Instrukcje dotyczące tworzenia kopii zapasowych danych można znaleźć na stronie: http://www.sony.co.uk/support/ en/topics/landing/windows\_upgrade\_offer/countryhub.
- **8** Upewnij się, że w komputerze VAIO znajduje się ukryta partycja odzyskiwania. Kliknij przycisk **Start**, kliknij prawym przyciskiem myszy opcję **Komputer**, a następnie kliknij kolejno: **Zarządzaj > Magazyn > Zarządzanie dyskami**. Upewnij się, że nad dyskiem (C:) znajduje się dysk bez nazwy. Ukryta partycja odzyskiwania jest konieczna do prawidłowej pracy VAIO Upgrade Media (nośnika uaktualnienia VAIO). W przypadku braku ukrytej partycji odzyskiwania przed uaktualnieniem do systemu Windows 8 należy przywrócić komputer VAIO do stanu fabrycznego za pomocą dysków odzyskiwania. Informacje na temat przywracania komputera VAIO do stanu fabrycznego można znaleźć na stronie: http://www.sony.co.uk/support/en/topics/landing/ windows upgrade offer/countryhub.
- **9** Jeśli posiadasz subskrypcję programu McAfee, pamiętaj o zapisaniu adresu e-mail i hasła użytych podczas rejestracji subskrypcji. Dane te będą potrzebne do ponownej aktywacji subskrypcji tego oprogramowania po uaktualnieniu do systemu Windows 8. Pomoc techniczną dotyczącą ponownej aktywacji subskrypcji można uzyskać pod adresem: http://service.mcafee.com.
- **10** Przed uruchomieniem procesu uaktualniania upewnij się, że zostało wyłączone szyfrowanie dysków funkcją BitLocker. Aby wyłączyć szyfrowanie funkcją BitLocker, kliknij kolejno: Start > Panel sterowania > System i zabezpieczenia > Szyfrowanie dysków funkcją BitLocker > Wyłącz funkcję BitLocker.

54

## **2 Przygotowanie komputera VAIO do instalacji systemu Windows 8**

Przed przystąpieniem do wykonania kroków opisanych w niniejszej sekcji upewnij się, że zostały wykonane wszystkie czynności opisane w sekcji 1 — "Przed rozpoczęciem uaktualniania do systemu Windows 8".

- **1** Zaloguj się do systemu Windows 7 jako administrator i zamknij wszystkie otwarte okna.
- **2** Ręcznie odinstaluj oprogramowanie i sterowniki.
	- Uwaga 1: jeśli zostanie wyświetlone okno Kreatora znajdowania nowego sprzętu, kliknij przycisk Anuluj.
	- Uwaga 2: jeśli któryś z podanych niżej elementów oprogramowania nie zostanie wyświetlony w oknie Odinstaluj lub zmień program, pomiń go.

Kliknij kolejno: Start > Panel sterowania > Programy > Odinstaluj program.

- **a** Odinstaluj program VAIO Care Wybierz program VAIO Care i kliknij przycisk Odinstaluj. Postępuj zgodnie z instrukcjami wyświetlanymi na ekranie.
- **b** Odinstaluj program VAIO Update Wybierz program VAIO Update i kliknij przycisk Odinstaluj. Postępuj zgodnie z instrukcjami wyświetlanymi na ekranie.
- **c** Odinstaluj oprogramowanie Intel PROSet/Wireless Wi-Fi Wybierz program Intel PROSet/Wireless Wi-Fi i kliknij Odinstaluj. Postępuj zgodnie z instrukcjami wyświetlanymi na ekranie.
- **d** Odinstaluj aplikację Arcsoft Magic-I Visual Effects Wybierz aplikację ArcSoft Magic-I Visual Effects 2 i kliknij przycisk Odinstaluj. Postępuj zgodnie z instrukcjami wyświetlanymi na ekranie.
- **3** Ręcznie odinstaluj oprogramowanie i sterowniki.
	- Uwaga 1: uruchomienie procesu przygotowywania komputera VAIO do instalacji systemu Windows 8 może chwilę potrwać. Prosimy o cierpliwość. Nie przerywaj procesu uaktualniania za pomocą aktualizacji VAIO Update for Windows 8 Upgrade (Uaktualnienie komputera VAIO do systemu Windows 8).
	- Uwaga 2: podczas przygotowywania komputer może uruchomić się ponownie kilka razy.
	- **a** W przypadku wyboru wersji systemu do pobrania online, wykonaj poniższe kroki.
		- **i** Zapisz pobraną aplikację VUforWin8Upg.exe na dysku twardym.
		- **ii** Dwukrotnie kliknij aplikację VUforWin8Upg.exe.
		- **iii** Postępuj zgodnie z instrukcjami wyświetlanymi na ekranie.
	- **b** W przypadku korzystania z VAIO Windows 8 Upgrade Kit (zestawu uaktualnienia komputera VAIO do systemu Windows 8) (na płycie DVD) wykonaj czynności opisane poniżej.
		- **i** Włóż płytę VAIO Supplemental Media (nośnik uzupełniający VAIO) do napędu optycznego.
		- **ii** Po wyświetleniu okna Autoodtwarzania kliknij opcję Uruchom VAIOMigAutorun.exe.
		- **iii** Postępuj zgodnie z instrukcjami wyświetlanymi na ekranie.
- **4** Zaktualizuj system BIOS.
	- Uwaga 1: jeśli na Twoim komputerze nie ma folderu o nazwie C:\Aktualizuj\BIOS, nie musisz aktualizować systemu BIOS.
	- Uwaga 2: komputer VAIO wyłączy się automatycznie podczas procesu uaktualniania systemu BIOS. Nie podejmuj żadnych działań dopóki nie zgaśnie lampka wskaźnika zasilania.
	- **a** Kliknij kolejno: Start > Komputer > Dysk lokalny (C:) > Aktualizuj > BIOS.
	- **b** Dwukrotnie kliknij plik będący aplikacją.
	- **c** Postępuj zgodnie z instrukcjami wyświetlanymi na ekranie.

## **3 Uaktualnianie komputera VAIO do systemu Windows 8**

Aby uaktualnić system Windows 7 do wersji Windows 8, użyj nośnika z systemem operacyjnym Windows 8, dostarczonego przez firmę Microsoft.

- **1** Uaktualnij system operacyjny komputera VAIO do wersji Windows 8.
	- Uwaga 1: uaktualnienie systemu operacyjnego komputera VAIO do wersji Windows 8 może chwilę potrwać. Prosimy o cierpliwość. Nie przerywaj procesu uaktualniania do systemu Windows 8.
	- Uwaga 2: asystent zgodności programów firmy Microsoft może wyświetlić monit o przeinstalowanie lub zaktualizowanie aplikacji i sterowników. Zignoruj ten komunikat aż do wykonania kroku 4 — "Finalizowanie procesu uaktualniania komputera VAIO do systemu Windows 8", opisanego poniżej.
	- **a** Znajdź oprogramowanie instalacyjne systemu Windows zakupioną w sklepie płytę DVD lub wersję pobraną drogą elektroniczną z witryny www.windows.com.
	- **b** Dwukrotnie kliknij plik setup.exe.
	- **c** Postępuj zgodnie z instrukcjami wyświetlanymi na ekranie aż do momentu wyświetlenia okna "Choose what to keep (Wybierz elementy do zachowania)".
	- **d** Wybierz opcję "Keep Windows settings, personal files, and apps. (Zachowaj ustawienia systemu Windows, pliki osobiste i aplikacje.)"
	- **e** Postępuj zgodnie z instrukcjami wyświetlanymi na ekranie, aby zakończyć proces uaktualniania.

## **4 Finalizowanie procesu uaktualniania komputera VAIO do systemu Windows 8**

- **1** Zaloguj się do systemu Windows 8 jako użytkownik z prawami administratora.
- **2** Upewnij się, że masz aktywne połączenie z Internetem.
- **3** Zainstaluj aplikacje kompatybilne z systemem Windows 8.
	- **a** Wybierz nazwę komputera na Ekranie startowym.
	- **b** Jeśli korzystasz z płyty VAIO Supplemental Media (nośnika uzupełniającego VAIO), upewnij się, że została ona włożona do napędu optycznego.
	- **c** Dwukrotnie kliknij ikonę "VAIO Update for Windows 8 Upgrade (aktualizacja VAIO do uaktualniania do systemu Windows 8)", znajdującą się na pulpicie.
	- **d** Wybierz polecenie Aktualizuj.
	- **e** Postępuj zgodnie z instrukcjami wyświetlanymi na ekranie.
- **4** Jeśli korzystasz z subskrypcji programu McAfee, ponownie zainstaluj i aktywuj aplikację McAfee Internet Security.
	- Uwaga 1: jeśli nie masz subskrypcji programu McAfee Internet Security, możesz pominąć następne kroki.
	- Uwaga 2: jeśli nie pamiętasz loginu i hasła do konta McAfee, możesz je odzyskać na stronie http://service.mcafee.com.
	- **a** Włącz aplikację Internet Explorer, aby przejść na stronę http://home.mcafee.com.
	- **b** Zaloguj się za pomocą danych konta (loginu/adresu e-mail i hasła).
	- **c** Pobierz, zainstaluj i aktywuj najnowszą wersję aplikacji McAfee Internet Security.
	- **d** Postępuj zgodnie z instrukcjami wyświetlanymi na ekranie.

#### **5 Informacje dotyczące pomocy technicznej**

System Windows 8 jest sprzedawany w pakiecie z 90-dniowym dostępem do bezpłatnej pomocy technicznej firmy Microsoft. Okres 90 dni rozpoczyna się od momentu zakończenia procesu instalacji i aktywacji systemu Windows 8. Uwaga: mogą zostać naliczone opłaty za usługi telekomunikacyjne.

Pomoc techniczną firmy Microsoft dotyczącą systemu Windows 8 (w tym procesu uaktualnienia) można uzyskać na stronie:

• http://support.microsoft.com

Pomoc techniczna firmy Sony jest dostępna na stronie:

 http://www.sony.co.uk/support/en/topics/landing/ windows upgrade offer/countryhub

## **6 Znaki towarowe**

Sony, VAIO i logo VAIO są znakami towarowymi lub zarejestrowanymi znakami towarowymi firmy Sony Corporation. Microsoft Windows 7, Microsoft Windows 8 i logo Windows są znakami towarowymi lub zastrzeżonymi znakami towarowymi firmy Microsoft Corporation w Stanach Zjednoczonych i innych krajach. Wszystkie inne nazwy systemów, produktów i usług są znakami towarowymi ich właścicieli. W niniejszej instrukcji nie użyto oznaczeń ™ i ®.

123Q\_Windows 8\_Upgrade\_EU\_12L 4-454-822-11 (1)

Stimate client, felicitări pentru utilizarea VAIO Windows 8 Upgrade Kit (Kitului VAIO de upgrade la Windows 8).

- $\Box$  Urmati cu atentie instructiunile de mai jos pentru a realiza în mod corect upgrade-ul sistemului de operare Windows 7 al computerului VAIO la Windows 8.
- $\Box$  Retineti că procesul de upgrade poate dura câteva ore până la finalizare şi va necesita repornirea computerului VAIO.
- $\Box$  Sony nu își asumă nicio responsabilitate pentru eventualele probleme, deteriorări sau pierderi de date rezultate în urma upgrade-ului sau a instalării sistemului de operare Windows 8.
- $\Box$  Specificatiile mentionate în acest ghid pot fi modificate fără notificare prealabilă.
- Pentru întrebările suplimentare ce pot apărea în timpul procesului de upgrade, vizitați: http://www.sony.co.uk/support/en/topics/landing/ windows\_upgrade\_offer/countryhub.

## **1 Înainte de a începe upgrade-ul la Windows 8**

**Înainte de a începe procesul de upgrade asiguraţi-vă că sunt executate etapele de mai jos.**

- **1** Asiguraţi-vă că aveţi la dispoziţie VAIO Windows 8 Upgrade Kit (Kitul VAIO de upgrade la Windows 8) şi Microsoft Windows 8 Installation Media (Suportul de instalare Microsoft Windows 8).
- **2** Asiguraţi-vă că VAIO este conectat la o sursă de alimentare prin intermediul unui adaptor CA. Nu deconectati adaptorul CA de la VAIO sau de la sursa de alimentare pe durata procesului de upgrade.
- **3** Asiguraţi-vă că laptopul VAIO este conectat la Internet prin intermediul unei conexiuni prin cablu. Aceasta este necesară pentru a descărca cele mai noi fişiere suplimentare ce pot fi necesare pe durata procesului de upgrade.
- **4** Deconectati toate dispozitivele periferice, cu exceptia următoarelor:
	- **a** Unitate disc optic (la modelele fără unitate de disc optic integrată);
	- **b** Tastatură şi mouse pentru modelele de desktop VAIO All-in-One;
	- **c** Adaptor CA.
- **5** Asiguraţi-vă că aţi creat discurile de recuperare Windows 7 pentru VAIO. Pentru informaţii suplimentare despre crearea de discuri de recuperare, faceţi clic pe **Start > Toate programele > VAIO Care > Instrumente complexe > Restaurare şi recuperare > Creare Medii de stocare pentru recuperarea datelor**. Discurile de recuperare pot fi necesare pentru restaurarea setărilor computerului VAIO la valorile implicite, în cazul apariţiei unei probleme grave.
- **6** Este posibil ca unele funcții disponibile în Windows 7 să fie restricționate sau să nu mai fie disponibile după upgrade-ul la Windows 8. Pentru o prezentare generală a restricţiilor sau limitărilor cunoscute, vizitaţi: http://www.sony.co.uk/support/en/topics/landing/ windows\_upgrade\_offer/countryhub.
- **7** Asiguraţi-vă că s-au creat copii de siguranţă pentru toate datele, setările şi licenţele de software. Creaţi copii de siguranţă pentru fişiere şi setări înainte de a efectua upgrade-ul, deoarece este posibil ca acestea să fie şterse. Vizitaţi: http://www.sony.co.uk/support/en/ topics/landing/windows\_upgrade\_offer/countryhub pentru informaţii privind crearea de copii de siguranţă pentru date.
- **8** Confirmaţi prezenţa partiţiei ascunse VAIO de recuperare. Faceţi clic pe **Start**, clic dreapta pe **Computer**, clic pe **Gestionare > Stocare > Gestionare disc**. Asiguraţi-vă că deasupra volumului (C:) este prezent un volum fără nume. Prezenţa partiţiei ascunse de recuperare este necesară pentru ca VAIO Upgrade Media (suport VAIO de upgrade) să funcționeze corect. Dacă partiția ascunsă de recuperare nu este prezentă, va trebui să restauraţi setările VAIO la valorile implicite utilizând discuri de recuperare înainte de a efectua upgrade-ul la Windows 8. Pentru informaţii despre restaurarea setărilor VAIO la valorile implicite, vizitati: http://www.sony.co.uk/support/en/topics/landing/ windows upgrade offer/countryhub.
- **9** Dacă deţineţi un abonament McAfee, notaţi-vă adresa de e-mail şi parola utilizate la crearea abonamentului. Aceste informaţii vor fi necesare pentru reactivarea abonamentului după efectuarea upgrade-ului la Windows 8. Pentru asistenţă în acest sens, vizitaţi: http://service.mcafee.com.
- **10** În cazul în care opţiunea Criptare unitate BitLocker este activată, dezactivaţi-o înainte de a începe procesul de upgrade. Pentru a dezactiva opţiunea Criptare unitate BitLocker, faceţi clic pe Start > Panou de control > Sistem şi securitate > Criptare unitate BitLocker > Dezactivare BitLocker.

62

#### **2 Pregătirea computerului VAIO pentru Windows 8**

Înainte de a începe această secţiune, asiguraţi-vă ca au fost executaţi toţi paşii necesari menționați în secțiunea 1 "Înainte de a începe upgrade-ul la Windows 8".

- **1** Conectaţi-vă la Windows 7 ca utilizator cu drepturi de Administrator şi închideţi toate ferestrele deschise.
- **2** Dezinstalaţi manual aplicaţiile software şi driverele.
	- Nota 1: Dacă apare fereastra Expert hardware nou, faceţi clic pe Revocare.
	- Nota 2: Dacă una dintre aplicaţiile software de mai jos nu este afişată în fereastra Dezinstalare sau modificare program, atunci ignoraţi respectiva aplicaţie.

Faceţi clic pe Start > Panou de control > Programe > Dezinstalare program.

- **a** Dezinstalare VAIO Care Selectaţi VAIO Care şi faceţi clic pe Dezinstalare. Urmaţi instrucţiunile de pe ecran.
- **b** Dezinstalare VAIO Update Selectaţi VAIO Update şi faceţi clic pe Dezinstalare. Urmaţi instrucţiunile de pe ecran.
- **c** Dezinstalare Intel PROSet/Wireless Wi-Fi Software Selectaţi Intel PROSet/Wireless Wi-Fi Software şi faceţi clic pe Dezinstalare. Urmaţi instrucţiunile de pe ecran.
- **d** Dezinstalare Arcsoft Magic-I Visual Effects Selectaţi ArcSoft Magic-I Visual Effects 2 şi faceţi clic pe Dezinstalare. Urmaţi instrucţiunile de pe ecran.
- **3** Dezinstalaţi automat aplicaţiile software şi driverele.
	- Nota 1: este posibil ca pregătirea computerului VAIO pentru Windows 8 să dureze ceva timp. Vă rugăm să aveţi răbdare. Nu întrerupeţi VAIO Update for Windows 8 Upgrade (VAIO Update pentru procesul de upgrade la Windows 8).
	- Nota 2: În timpul pregătirii, este posibil ca VAIO să repornească de câteva ori.
	- **a** În cazul în care aţi optat pentru descărcare online, urmaţi paşii de mai jos.
		- **i** Localizaţi aplicaţia VUforWin8Upg.exe descărcată pe unitatea de hard disk.
		- **ii** Faceti dublu clic pe VUforWin8Upg.exe.
		- **iii** Urmaţi instrucţiunile de pe ecran.
	- **b** În cazul în care ați comandat VAIO Windows 8 Upgrade Kit (Kitul VAIO de upgrade la Windows 8) (DVD), urmaţi paşii de mai jos.
		- **i** Introduceţi VAIO Supplemental Media (suport VAIO suplimentar) în unitatea de disc optic.
		- **ii** Faceţi clic pe Executare VAIOMigAutorun.exe atunci când apare fereastra Redare automată.
		- **iii** Urmați instrucțiunile de pe ecran.
- **4** Actualizaţi BIOS-ul.
	- Nota 1: Dacă nu există un folder numit C:\Actualizare\BIOS, nu este nevoie să actualizaţi BIOS-ul.
	- Nota 2: VAIO se va opri automat în timpul procesului de actualizare a BIOS-ului. Nu executaţi nicio acţiune până când indicatorul de alimentare nu se stinge.
	- **a** Faceţi clic pe Start > Computer > Disc local (C:) > Actualizare > BIOS.
	- **b** Faceți clic pe fișierul de tip Aplicație.
	- **c** Urmaţi instrucţiunile de pe ecran.

## **3 Upgrade-ul computerului VAIO la Windows 8**

Utilizaţi suportul ce conţine sistemul de operare Windows 8 furnizat de Microsoft pentru a realiza upgrade-ul sistemului de operare al computerului VAIO de la Windows 7 la Windows 8.

- **1** Realizaţi upgrade-ul sistemului de operare al computerului VAIO de la Windows 7 la Windows 8.
	- Nota 1: este posibil ca upgrade-ul sistemului de operare al computerului VAIO la Windows 8 să dureze ceva timp. Vă rugăm să aveţi răbdare. Nu întrerupeţi procesul de upgrade la Windows 8.
	- Nota 2: este posibil ca Asistentul de compatibilitate program de la Microsoft să solicite reinstalarea sau actualizarea aplicaţiilor şi driverelor.

Ignoraţi aceste solicitări până după executarea Pasului 4 "Finalizarea procesului de upgrade la Windows 8 al computerului VAIO" care este explicat mai jos.

- **a** Localizaţi aplicaţia software de instalare Windows ce se poate afla pe un DVD achiziţionat din magazin sau poate fi descărcată de pe site-ul www.windows.com.
- **b** Faceți dublu clic pe setup.exe.
- **c** Urmaţi instrucţiunile de pe ecran până când apare fereastra "Choose what to keep (Alegeti ce doriti să păstrați)".
- **d** Selectați: "Keep Windows settings, personal files, and apps. (Păstrează setările Windows, fişierele personale şi aplicaţiile.)"
- **e** Urmaţi instrucţiunile de pe ecran pentru a finaliza procesul de upgrade.

**RO**

## **4 Finalizarea procesului de upgrade la Windows 8 al computerului VAIO**

- **1** Conectaţi-vă la Windows 8 ca utilizator cu drepturi de Administrator.
- **2** Asiguraţi-vă că sunteţi conectat la Internet.
- **3** Instalaţi aplicaţiile compatibile cu Windows 8.
	- **a** Selectaţi cadrul Desktop din ecranul Start.
	- **b** În cazul în care utilizați DVD-ul VAIO Supplemental Media (suport VAIO suplimentar), asiguraţi-vă că acesta este introdus în unitatea de disc optic.
	- **c** Faceti dublu clic pe "VAIO Update for Windows 8 Upgrade (VAIO Update pentru procesul de upgrade la Windows 8)" de pe desktop.
	- **d** Selectaţi Actualizare.
	- **e** Urmati instructiunile de pe ecran.
- **4** Dacă aveţi un abonament McAfee, reinstalaţi şi reactivaţi McAfee Internet Security.
	- Nota 1: dacă nu aveţi un abonament McAfee Internet Security, paşii de mai jos pot fi ignoraţi.
	- Nota 2: Dacă aţi uitat numele de utilizator şi parola pentru McAfee le puteți obține accesând: http://service.mcafee.com.
	- **a** Utilizaţi Internet Explorer pentru a accesa: http://home.mcafee.com.
	- **b** Conectaţi-vă utilizând detaliile contului dumneavoastră (numele de utilizator / adresa de e-mail şi parola).
	- **c** Descărcaţi, instalaţi şi activaţi ultima versiune de McAfee Internet Security.
	- **d** Urmați instrucțiunile de pe ecran.

#### **5 Informaţii asistenţă**

Windows 8 este oferit cu asistenţă gratuită de la Microsoft pentru 90 de zile. Perioada de 90 de zile începe în momentul în care Windows 8 este instalat şi activat complet. Notă: este posibil să se aplice taxa telecom sau alte taxe de acces.

Pentru asistentă de la Microsoft – legată de Windows 8, inclusiv de procesul de upgrade la Windows 8, vizitaţi:

http://support.microsoft.com

Pentru asistenţă de la Sony, vizitaţi:

 http://www.sony.co.uk/support/en/topics/landing/ windows\_upgrade\_offer/countryhub

## **6 Mărci comerciale**

Sony, VAIO şi sigla VAIO sunt mărci comerciale sau mărci comerciale înregistrate ale Sony Corporation. Microsoft Windows 7, Microsoft Windows 8 şi sigla Windows sunt mărci comerciale sau mărci comerciale înregistrate ale Microsoft Corporation atât în S.U.A., cât şi în alte ţări. Toate numele de sisteme, produse şi servicii sunt mărci comerciale ale proprietarilor lor. În acest manual nu sunt utilizate simbolurile ™ sau ®.

123Q\_Windows 8\_Upgrade\_EU\_12L 4-454-822-11 (1)

Скъпи клиенти, поздравяваме ви за избора на VAIO Windows 8 Upgrade Kit (Комплект за надстройка до Windows 8 на VAIO).

- Следвайте инструкциите внимателно по-долу, за да надстроите правилно операционната система на компютъра VAIO от Windows 7 до Windows 8.
- Обърнете внимание, че завършването на процеса по надстройка може да отнеме няколко часа и ще е необходимо рестартирането на компютъра VAIO.
- Sony не поема отговорност за проблеми, повреди или загуби от какъвто и да е характер, възникнали от надстройването или инсталирането на Windows 8.
- Спецификациите, описани в това ръководство, подлежат на промяна без предизвестие.
- За всякакви други запитвания, които може да възникнат по време на процеса по надстройване, посетете: http://www.sony.co.uk/ support/en/topics/landing/windows upgrade offer/countryhub.

#### **1 Преди да започнете надстройката до Windows 8**

#### **Проверете дали преди началото на процеса по надстройка са изпълнени стъпките по-долу.**

- **1** Проверете дали разполагате с VAIO Windows 8 Upgrade Kit (Комплект за надстройка до Windows 8 на VAIO) и Microsoft Windows 8 Installation Media (носител за инсталиране на Microsoft Windows 8).
- **2** Свържете компютъра VAIO с електрически контакт чрез адаптер за променлив ток. По време на целия процес по надстройката не трябва да изключвате адаптера за променлив ток от компютъра VAIO или от електрическия контакт.
- **3** Проверете дали компютърът VAIO е свързан с интернет чрез кабелна връзка. Последното се прави, за да изтеглите най-новите допълнителни файлове, които може да се окажат необходими по време на процеса по надстройка.
- **4** Изключете всички периферни устройства, освен следните:
	- **a** Оптично дисково устройство (при модели, които не са оборудвани с вградено оптично дисково устройство);
	- **б** Клавиатура и мишка за настолни модели VAIO All-in-One;
	- **в** Адаптер за променлив ток.
- **5** Проверете дали сте създали дискове за възстановяване на Windows 7 за компютъра VAIO. За повече информация относно създаването на дискове за възстановяване на системата щракнете върху **Старт > Всички програми > VAIO Care > Разширени инструменти > Възстановяване и поправка > Създаване на Дискове за възстановяване**. В случай на инцидент дисковете за възстановяване на системата може да се използват за възстановяване на фабричните настройки на компютъра VAIO.
- **6** След надстройването до Windows 8 някои функции на Windows 7 може да станат недостъпни или ограничени. Известните забрани и ограничения могат да бъдат разгледани тук: http://www.sony.co.uk/support/en/topics/landing/ windows\_upgrade\_offer/countryhub.
- **7** Проверете дали са архивирани всички ваши данни, настройки и софтуерни лицензи. Преди да извършите надстройката, архивирайте всички ваши файлове и настройки, тъй като те може да бъдат изтрити. Посетете: http://www.sony.co.uk/support/en/ topics/landing/windows\_upgrade\_offer/countryhub за повече информация относно архивирането на вашите данни.
- **8** Проверете дали скритият дял за възстановяване на VAIO съществува. Щракнете върху **Старт**, щракнете с десния бутон върху **Компютър**, щракнете върху **Управление > Съхраняване > Управление на дискове**. Проверете дали над диска със име (C:) се намира диск без име. За правилното изпълнение на VAIO Upgrade Media (носител за надстройка на VAIO) е необходимо наличието на скрития дял за възстановяване. В случай че скритият дял за възстановяване не съществува, преди надграждането на Windows 8 ще трябва да възстановите компютъра VAIO до неговите фабрични настройки, като използвате дискове за възстановяване. За повече информация относно възстановяването на компютъра VAIO до фабричното му състояние отидете на адрес: http://www.sony.co.uk/support/en/topics/landing/ windows upgrade offer/countryhub.
- **9** Ако имате абонамент за McAfee, уверете се, че сте записали имейл адреса и паролата, с които сте се регистрирали за вашия абонамент. Тази информация ще бъде необходима, за да възстановите абонамента си след надстройването до Windows 8. Ако имате нужда от помощ, отидете на адрес: http://service.mcafee.com.
- **10** Ако функцията за шифроване на устройства с BitLocker е разрешена, трябва да я забраните, преди да започне процеса по надстройка. За да забраните функцията за шифроване на устройства с BitLocker, щракнете върху Старт > Контролен панел > Система и защита > Шифроване на устройства с BitLocker > Изключване на BitLocker.

#### **2 Подготовка на компютъра VAIO за Windows 8**

Преди да преминете към този раздел, проверете дали са изпълнени всички необходими действия от раздел 1 – "Преди да започнете надстройката до Windows 8".

- **1** Влезте в Windows 7 като потребител с администраторски права и затворете всички отворени прозорци.
- **2** Ръчно деинсталиране на програмни приложения и драйвери.
	- Забележка 1: Ако се появи прозорецът на съветника за откриване на нов хардуер, щракнете върху бутона "Отказ".
	- Забележка 2: Ако някой от изброените по-долу софтуерни елементи или програми не се появи в прозореца "Деинсталиране или промяна на програма", пропуснете тази програма.

Щракнете върху Старт > Контролен панел > Програми > Деинсталиране на програма.

- **a** Деинсталиране на VAIO Carе Изберете VAIO Care и щракнете върху "Деинсталиране". Следвайте инструкциите на екрана.
- **б** Деинсталиране на VAIO Update Изберете VAIO Update и щракнете върху "Деинсталиране". Следвайте инструкциите на екрана.
- **в** Деинсталиране на Intel PROSet/Wireless Wi-Fi Software Изберете Intel PROSet/Wireless Wi-Fi Software и щракнете върху "Деинсталиране". Следвайте инструкциите на екрана.
- **г** Деинсталиране на Arcsoft Magic-I Visual Effects Изберете Arcsoft Magic-I Visual Effects 2 и щракнете върху "Деинсталиране". Следвайте инструкциите на екрана.

**BG**

- **3** Автоматично деинсталиране на софтуерни приложения и драйвери.
	- Забележка 1: подготовката на компютъра VAIO за Windows 8 може да отнеме известно време. Моля, проявете търпение. Не прекъсвайте процеса на приложението VAIO Update for Windows 8 Upgrade (актуализация на VAIO за надстройка до Windows 8).
	- Забележка 2: По време на подготовката компютърът VAIO може да се рестартира няколко пъти.
	- **a** В случай че сте избрали онлайн изтегляне, следвайте стъпките по-долу.
		- **I** Намерете изтегленото приложение VUforWin8Upg.exe на вашия твърд диск.
		- **II** Щракнете двукратно върху VUforWin8Upg.exe.
		- **III** Следвайте инструкциите на екрана.
	- **б** В случай че сте поръчали VAIO Windows 8 Upgrade Kit (Комплект за надстройка до Windows 8 на VAIO) (DVD), следвайте стъпките по-долу.
		- **I** Поставете VAIO Supplemental Media (допълнитeлен носител на VAIO) в оптичното дисково устройство.
		- **II** Когато се появи прозорецът "Автоматично изпълнение", щракнете върху "Изпълни VAIOMigAutorun.exe".
		- **III** Следвайте инструкциите на екрана.
- **4** Актуализирайте BIOS.
	- Забележка 1: Няма нужда да актуализирате BIOS, ако не съществува папка с име C:\Актуализиране\BIOS.
	- Забележка 2: По време на процеса на актуализация на BIOS компютърът VAIO ще се изключи автоматично. Не предприемайте никакви действия, докато индикаторът на захранването не се изключи.
	- **a** Щракнете върху Старт > Компютър > Локален диск (C:) > Актуализиране > BIOS.
	- **б** Щракнете двукратно върху файла от тип "Приложение".
	- **в** Следвайте инструкциите на екрана.
#### **3 Надстройване на компютъра VAIO до Windows 8**

Използвайте предоставения от Microsoft носител, съдържащ операционната система Windows 8, за да надстроите операционната система на компютъра VAIO от Windows 7 до Windows 8.

- **1** Надстройте операционната система на компютъра VAIO от Windows 7 до Windows 8.
	- Забележка 1: надстройването на операционната система на компютъра VAIO до Windows 8 може да отнеме известно време. Моля, проявете търпение. Не прекъсвайте процеса по надстройване до Windows 8.
	- Забележка 2: може да е необходимо помощникът по съвместимостта на програмите на Microsoft да инсталира повторно или да актуализира приложения или драйвери. Игнорирайте тези искания, ако все още не сте извършили стъпка 4 – "Финализиране на надстройването на компютъра VAIO до Windows 8" – която е описана по-долу.
	- **a** Намерете вашия софтуер за инсталиране на Windows, който може да е разположен на закупения DVD диск или да е изтеглен по електронен път от www.windows.com.
	- **б** Щракнете двукратно върху setup.exe.
	- **в** Следвайте инструкциите на екрана, докато прозорецът "Choose what to keep (Изберете какво да запазите)" не се появи.
	- **г** Изберете: "Keep Windows settings, personal files, and apps. (Запази настройките на Windows, личните файлове и приложенията.)"
	- **д** Следвайте инструкциите на екрана, за да завършите процеса по надстройване.

#### **BG**

## **4 Финализиране на надстройването на компютъра VAIO до Windows 8**

- **1** Влезте в Windows 8 като потребител с администраторски права.
- **2** Проверете дали сте свързани с интернет.
- **3** Инсталирайте приложенията, които са съвместими с Windows 8.
	- **a** Изберете плочката за Работен плот, разположено на стартовия екран.
	- **б** В случай че използвате VAIO Supplemental Media (допълнитeлен носител на VAIO) DVD, проверете дали той е поставен в оптичното дисково устройство.
	- **в** Щракнете двукратно върху "VAIO Update for Windows 8 Upgrade (актуализация на VAIO за надстройка до Windows 8)" на работния плот.
	- **г** Изберете "Актуализиране".
	- **д** Следвайте инструкциите на екрана.
- **4** Ако имате абонамент за McAfee, инсталирайте и активирайте отново McAfee Internet Security.

Забележка 1: ако нямате абонамент за McAfee Internet Security, долните действия може да бъдат пропуснати.

- Забележка 2: Ако сте забравили вашето потребителско име и парола за McAfee, можете да ги откриете на: http://service.mcafee.com.
- **a** Използвайте Internet Explorer, за да отворите страницата: http://home.mcafee.com.
- **б** Влезте се с данните за вашия акаунт (потребителско име/имейл адрес и парола).
- **в** Изтеглете, инсталирайте и активирайте най-новата версия на McAfee Internet Security.
- **г** Следвайте инструкциите на екрана.

#### **5 Информация за поддръжка**

Microsoft предлага Windows 8 заедно с 90 дневна безплатна поддръжка. 90 дневният период започва, след като е завършена инсталацията и активацията на Windows 8. Забележка: може да са приложими такси към телекомуникационни оператори или друг такси за достъп.

За поддръжка от Microsoft на Windows 8, включително за процеса по надстройване на Windows 8, посетете:

• http://support.microsoft.com

За поддръжка от Sony посетете:

 http://www.sony.co.uk/support/en/topics/landing/ windows\_upgrade\_offer/countryhub

## **6 Търговски марки**

Sony, VAIO и емблемата на VAIO са търговски марки или регистрирани търговски марки на Sony Corporation. Microsoft Windows 7, Microsoft Windows 8 и емблемата на Windows са търговски марки или регистрирани търговски марки на Microsoft Corporation в САЩ и други държави. Всички останали имена на системи, продукти и услуги са търговски марки на съответните им притежатели. В ръководството не са обозначени знаците ™ или ®.

# **BG**

123Q\_Windows 8\_Upgrade\_EU\_12L 4-454-822-11 (1)

Tisztelt vásárlónk! Gratulálunk a VAIO Windows 8 Upgrade Kit (VAIO Windows 8 frissítőkészlet) beszerzéséhez.

- A VAIO számítógép Windows 7 operációs rendszerének Windows 8 operációs rendszerre történő megfelelő frissítése érdekében gondosan olvassa el az alábbi útmutatót.
- $\Box$  Felhívjuk figyelmét, hogy a frissítési folyamat néhány órát is igénybe vehet, és közben szükség lesz a VAIO számítógép újraindítására.
- A Sony nem vállal felelősséget a frissítésből vagy a Windows 8 operációs rendszer telepítéséből eredő semmilyen problémáért, kárért vagy bármilyen adatvesztésért.
- $\Box$  A jelen útmutatóban megemlített specifikációk előzetes értesítés nélkül megváltozhatnak.
- A frissítési folyamat során esetleg felmerülő bármilyen további kérdéssel keresse fel a következő webhelyet: http://www.sony.co.uk/ support/en/topics/landing/windows\_upgrade\_offer/countryhub.

### **1. A Windows 8 operációs rendszerre történő frissítés megkezdése előtt**

#### **A frissítési folyamat elkezdése előtt feltétlenül hajtsa végre az alábbi lépéseket.**

- **1.** Gondoskodjon róla, hogy rendelkezésre álljon a VAIO Windows 8 Upgrade Kit (VAIO Windows 8 frissítőkészlet) és a Microsoft Windows 8 Installation Media (Microsoft Windows 8 telepítési adathordozó).
- **2.** Gondoskodjon róla, hogy VAIO számítógépe váltóáramú tápegységgel egy konnektorba legyen csatlakoztatva. A frissítési folyamat teljes időtartama alatt a váltóáramú tápegységet ne húzza ki a VAIO számítógépből vagy a konnektorból.
- **3.** Gondoskodjon róla, hogy a VAIO számítógép vezetékes internetkapcsolattal az internethez legyen csatlakoztatva. Ez a frissítési folyamat során esetleg szükséges legújabb kiegészítő fájlok letöltése miatt fontos.
- **4.** Húzzon ki a gépből minden csatlakoztatott eszközt, kivéve a következőket:
	- **a** Optikai lemezmeghajtó (a beépített optikai lemezmeghajtóval nem rendelkező típusok esetén);
	- **b** Billentyűzet és egér a VAIO All-in-One többfunkciós asztali típusoknál;
	- **c** Váltóáramú tápegység.

#### **HU**

- **5.** Gondoskodjon róla, hogy létrehozta a Windows 7 helyreállító lemezt VAIO számítógépe számára. Ha további információra van szüksége a helyreállító lemezek létrehozásának módjáról, kattintson a következőre: **Kezdőképernyő > Minden program > VAIO Care > Speciális eszközök > Visszaállítás és helyreállítás > Helyreállítási adathordozó létrehozása**. A helyreállító lemezekre a VAIO számítógép gyári állapotba való visszaállításhoz lehet szükség, kritikus hiba esetén.
- **6.** Előfordulhat, hogy a Windows 7 operációs rendszerben elérhető egyes funkciók a Windows 8 operációs rendszerre történő frissítést követően csak korlátozottan vagy egyáltalán nem állnak rendelkezésre. Az ismert megszorítások vagy korlátozások áttekintéséhez keresse fel a következő webhelyet: http://www.sony.co.uk/support/en/topics/landing/ windows\_upgrade\_offer/countryhub.
- **7.** Készítsen biztonsági másolatot minden adatáról, beállításáról és szoftverlicencéről. A frissítés elvégzése előtt készítsen biztonsági másolatot fájljairól és beállításairól, mert előfordulhat, hogy törlésre kerülnek. Keresse fel a következő webhelyet: http://www.sony.co.uk/ support/en/topics/landing/windows\_upgrade\_offer/countryhub az adatok biztonsági másolata elkészítésének módjával kapcsolatos információkért.
- **8.** Erősítse meg a rejtett VAIO helyreállítási partíció meglétét. Kattintson a **Kezdőképernyő** gombra, kattintson jobb gombbal a **Számítógép** pontra, majd kattintson a **Kezelés > Tárolás > Lemezkezelés**  menüpontra. Ellenőrizze, hogy a (C:) nevű kötet felett található-e egy névtelen kötet. A rejtett helyreállítási partíció megléte a VAIO Upgrade Media (VAIO frissítési adathordozó) megfelelő működéséhez szükséges. Ha a rejtett helyreállítási partíció nem található, akkor a Windows 8 operációs rendszerre történő frissítés előtt vissza kell állítania VAIO számítógépét a gyári állapotába. A VAIO számítógép gyári állapotba történő visszaállításával kapcsolatban a következő helyen talál információt: http://www.sony.co.uk/support/en/topics/landing/

windows upgrade offer/countryhub.

- **9.** Ha McAfee előfizetéssel rendelkezik, írja fel az előfizetésének regisztrációjához használt e-mail címét és jelszavát. Erre az információra az előfizetésnek a Windows 8 operációs rendszerre történő frissítést követő újraaktiválásához lesz szükség. Ezzel kapcsolatban a következő címen kaphat támogatást: http://service.mcafee.com.
- **10.** Ha a BitLocker meghajtótitkosítás be van kapcsolva, akkor a frissítési folyamat megkezdése előtt kapcsolja ki. A BitLocker meghajtótitkosítás kikapcsolásához kattintson a következőkre: Kezdőképernyő > Vezérlőpult > Rendszer és biztonság > BitLocker meghajtótitkosítás > BitLocker kikapcsolása.

78

# **2. A VAIO számítógép előkészítése a Windows 8 operációs rendszerhez**

E szakasz elkezdése előtt győződjön meg arról, hogy "A Windows 8 operációs rendszerre történő frissítés megkezdése előtt" című 1. szakaszban leírt összes szükséges lépés elvégzésre került.

- **1.** Jelentkezzen be a Windows 7 operációs rendszerbe rendszergazdai jogosultságokkal rendelkező felhasználóként, majd zárjon be minden nyitott ablakot.
- **2.** Manuálisan távolítsa el a szoftveralkalmazásokat és az illesztőprogramokat.
	- 1. megjegyzés: Ha megjelenik az Új hardver varázsló, kattintson a Mégse gombra.
	- 2. megjegyzés: Ha a Programok módosítása vagy eltávolítása ablakban nem jelenik meg az alábbi szoftverelemek egyike, akkor hagyja ki az elemet.

Kattintson a következőre: Kezdőképernyő > Vezérlőpult > Programok > Programok eltávolítása.

- **a** A VAIO Care eltávolítása Jelölje ki a VAIO Care alkalmazást, majd kattintson az Eltávolítás gombra. Kövesse a képernyőn megjelenő útmutatót.
- **b** A VAIO Update eltávolítása Jelölje ki a VAIO Update alkalmazást, majd kattintson az Eltávolítás gombra. Kövesse a képernyőn megjelenő útmutatót.
- **c** Az Intel PROSet/Wireless Wi-Fi szoftver eltávolítása Jelölje ki az Intel PROSet/Wireless Wi-Fi szoftver alkalmazást, majd kattintson az Eltávolítás gombra. Kövesse a képernyőn megjelenő útmutatót.
- **d** Az Arcsoft Magic-I Visual Effects eltávolítása Jelölje ki az ArcSoft Magic-I Visual Effects 2 alkalmazást, majd kattintson az Eltávolítás gombra. Kövesse a képernyőn megjelenő útmutatót.

## **HU**

- **3.** Automatikusan távolítsa el a szoftveralkalmazásokat és illesztőprogramokat.
	- 1. megjegyzés: A VAIO számítógép előkészítése a Windows 8 operációs rendszerhez eltarthat egy ideig. Legyen türelemmel. Ne szakítsa meg a VAIO Update for Windows 8 Upgrade (VAIO frissítés a Windows 8 rendszerre való frissítéshez) folyamatot.
	- 2. megjegyzés: Az előkészítés során a VAIO számítógép többször újraindulhat.
	- **a** Ha az online letöltést választotta, kövesse az alábbi lépéseket.
		- **i** A merevlemezen keresse meg a letöltött VUforWin8Upg.exe nevű alkalmazást.
		- **ii** Kattintson duplán a VUforWin8Upg.exe nevű fájlra.
		- **iii** Kövesse a képernyőn megjelenő útmutatót.
	- **b** Amennyiben VAIO Windows 8 Upgrade Kit (VAIO Windows 8 frissítőkészletet) (DVD-t) rendelt, hajtsa végre az alábbi lépéseket.
		- **i** Helyezze be a VAIO Supplemental Media (kiegészítő VAIO kiegészítő adathordozó) lemezt az optikai lemezmeghajtóba.
		- **ii** Ha megjelenik az Automatikus lejátszás ablak, kattintson a VAIOMigAutorun.exe futtatása parancsra.
		- **iii** Kövesse a képernyőn megjelenő útmutatót.
- **4.** A BIOS frissítése.
	- 1. megjegyzés: Ha C:\Frissítés\BIOS nevű mappa nem található, akkor nincs szükség a BIOS frissítésére.
	- 2. megjegyzés: A BIOS frissítési folyamat során a VAIO számítógép automatikusan ki fog kapcsolni. Semmilyen műveletet ne végezzen addig, amíg a tápellátási jelzőfény ki nem alszik.
	- **a** Kattintson a következőre: Kezdőképernyő > Számítógép > Helyi lemez (C:) > Frissítés > BIOS.
	- **b** Kattintson duplán azon a fájlon, amelynek a típusa Alkalmazás.
	- **c** Kövesse a képernyőn megjelenő útmutatót.

80

## **3. A VAIO számítógép frissítése Windows 8 operációs rendszerre**

A VAIO számítógép operációs rendszerének Windows 7 operációs rendszerről Windows 8 operációs rendszerre történő frissítéséhez használja a Windows 8 operációs rendszert tartalmazó, a Microsoft által rendelkezésre bocsátott adathordozót.

- **1.** A VAIO számítógép operációs rendszerének Windows 7 operációs rendszerről Windows 8 operációs rendszerre történő frissítése.
	- 1. megjegyzés: A VAIO számítógép operációs rendszerének Windows 8 operációs rendszerre történő frissítés eltarthat egy ideig. Legyen türelemmel. Ne szakítsa meg a Windows 8 frissítés folyamatot.
	- 2. megjegyzés: Előfordulhat, hogy a Microsoft Programkompatibilitási segéd alkalmazások és illesztőprogramok újratelepítését vagy frissítését kéri. Ezeket a kéréseket hagyja figyelmen kívül, amíg el nem végzi. "A VAIO számítógép Windows 8 operációs rendszerre frissítésének befejezése" című, alább ismertetett 4. lépést.
	- **a** Keresse meg a Windows telepítőszoftvert, ami üzletben vásárolt DVD-n, illetve a www.windows.com webhelyről elektronikusan letöltött változatban található meg.
	- **b** Kattintson duplán a setup.exe nevű fájlra.
	- **c** Kövesse a képernyőn megjelenő útmutatót, amíg meg nem jelenik a "Choose what to keep (Jel.lje ki a megtartandókat)" ablak.
	- **d** Válassza a következőt: "Keep Windows settings, personal files, and apps. (Windows-beállítások, személyes fájlok és alkalmazások megtartása.)"
	- **e** Kövesse a képernyőn megjelenő útmutatót a frissítési folyamat befejezéséhez.

# **4. A VAIO számítógép Windows 8 operációs rendszerre frissítésének befejezése**

- **1.** Jelentkezzen be a Windows 8 operációs rendszerbe rendszergazdai jogosultságokkal rendelkező felhasználóként.
- **2.** Gondoskodjon róla, hogy csatlakozzon az internethez.
- **3.** Telepítsen Windows 8 kompatibilis alkalmazásokat.
	- **a** A Kezdőképernyő képernyőn válassza az Asztal csempét.
	- **b** Ha a VAIO Supplemental Media (kiegészítő VAIO kiegészítő adathordozó) DVD-t használja, győződjön meg róla, hogy a VAIO Supplemental Media (kiegészítő VAIO kiegészítő adathordozó) lemez be van helyezve az optikai lemezmeghajtóba.
	- **c** Kattintson duplán a "VAIO Update for Windows 8 Upgrade (VAIO frissítés a Windows 8 rendszerre való frissítéshez)" elemre az asztalon.
	- **d** Válassza a Frissítés lehetőséget.
	- **e** Kövesse a képernyőn megjelenő útmutatót.
- **4.** Ha rendelkezik McAfee-előfizetéssel, telepítse újra és aktiválja újra a McAfee Internet Security alkalmazást.
	- 1. megjegyzés: Ha nem rendelkezik McAfee Internet Security előfizetéssel, akkor az alábbi lépések kihagyhatók.
	- 2. megjegyzés: Ha elfelejtette McAfee bejelentkezési azonosítóját és jelszavát, akkor innen visszanyerheti: http://service.mcafee.com.
	- **a** Használja az Internet Explorer böngészőt a következő webhely eléréséhez: http://home.mcafee.com.
	- **b** Jelentkezzen be fiókazonosítóinak (bejelentkezési név / e-mail cím és jelszó) használatával.
	- **c** Töltse le, telepítse és aktiválja a McAfee Internet Security alkalmazás legújabb változatát.
	- **d** Kövesse a képernyőn megjelenő útmutatót.

## **5. Támogatási információk**

A Windows 8 operációs rendszerhez a Microsoft 90 napos díjtalan támogatást biztosít. A 90 napos időszak akkor kezdődik, amikor a Windows 8 operációs rendszer telepítése és aktiválása megtörtént. Megjegyzés: távközlési és egyéb hozzáférési díjak felszámításra kerülhetnek.

A Microsoftnak a Windows 8 operációs rendszerre, ezen belül a Windows 8 frissítési folyamatra vonatkozó támogatása itt érhető el:

• http://support.microsoft.com

A Sony támogatása itt érhető el:

 http://www.sony.co.uk/support/en/topics/landing/ windows\_upgrade\_offer/countryhub

82

# **6. Védjegyek**

A Sony, a VAIO és a VAIO embléma a Sony Corporation védjegye vagy bejegyzett védjegye. A Microsoft Windows 7, a Microsoft Windows 8 és a Windows embléma a Microsoft Corporation védjegye vagy bejegyzett védjegye az Egyesült Államokban és más országokban. Minden egyéb rendszer-, termék- és szolgáltatásnév a tulajdonosaik védjegye. Az útmutatóban a ™ és ® jelölések nincsenek alkalmazva.

# **HU**

123Q\_Windows 8\_Upgrade\_EU\_12L 4-454-822-11 (1)

Dragi korisniče, čestitamo na kompletu VAIO Windows 8 Upgrade Kit (VAIO komplet za nadogradnju na Windows 8).

- $\Box$  Pozorno slijedite upute u nastavku da pravilno nadogradite operativni sustav Windows 7 svojeg računala VAIO na sustav Windows 8.
- $\Box$  Imajte na umu da postupak nadogradnje može potrajati nekoliko sati i zahtijevat će ponovno pokretanje vašeg računala VAIO.
- $\Box$  Sony ne preuzima odgovornost ni za kakve probleme, štete ili gubitak podataka koji nastanu tijekom nadogradnje ili instaliranja sustava Windows 8.
- $\Box$  Specifikacije spomenute u ovom priručniku podložne su promjenama bez najave.
- $\Box$  Odgovore na sva dodatna pitanja koja se mogu pojaviti tijekom postupka nadogradnje potražite na: http://www.sony.co.uk/support/ en/topics/landing/windows\_upgrade\_offer/countryhub.

## **1 Prije no počnete s nadogradnjom na Windows 8**

**Pazite da provedete korake u nastavku prije no započnete s postupkom nadogradnje.**

- **1** Provjerite imate li komplet VAIO Windows 8 Upgrade Kit (VAIO komplet za nadogradnju na Windows 8) i Microsoft Windows 8 Installation Media (instalacijski medij Microsoft Windows 8).
- **2** Provjerite je li vaš VAIO uključen u struju AC adapterom. Ne iskapčajte AC adapter iz računala VAIO ili iz strujne utičnice tijekom cijelog postupka nadogradnje.
- **3** Provjerite je li VAIO spojen na internet žičanom internetskom vezom. To je važno da bi se mogle preuzeti najnovije dodatne datoteke koje bi mogle biti potrebne tijekom postupka nadogradnje.
- **4** Iskopčajte sve periferne uređaje osim:
	- **a** pogona optičkog diska (na modelima bez ugrađenog pogona optičkog diska)
	- **b** tipkovnice i miša za stolne modele VAIO sve-u-jednom
	- **c** AC adaptera
- **5** Pazite da izradite diskove sa sigurnosnom kopijom sustava Windows 7 za svoj VAIO. Za više informacija o tome kako izraditi diskove sa sigurnosnom kopijom kliknite **Start > Svi programi > VAIO Care > Advanced Tools > Restore and recovery > Create Recovery Media**. Diskovi sa sigurnosnom kopijom mogli bi ustrebati za vraćanje vašeg računala VAIO na tvorničke postavke dođe li do kritičnog problema.
- **6** Neke značajke dostupne u sustavu Windows 7 mogle bi biti ograničene ili nedostupne nakon nadogradnje na sustav Windows 8. Pregled poznatih ograničenja potražite na: http://www.sony.co.uk/support/ en/topics/landing/windows\_upgrade\_offer/countryhub.
- **7** Pazite da za sve svoje podatke, postavke i programske licence izradite sigurnosnu kopiju. Izradite sigurnosne kopije svojih datoteka i postavki prije nadogradnje jer mogu biti izbrisane. Posjetite: http://www.sony.co.uk/support/en/topics/landing/ windows upgrade offer/countryhub i potražite informacije o tome kako izraditi sigurnosne kopije svojih podataka.
- **8** Potvrdite da postoji skrivena VAIO particija za sigurnosnu kopiju. Kliknite **Start**, desnom tipkom miša kliknite **Računalo**, kliknite **Upravljanje > Pohrana > Upravljanje diskovima**. Osigurajte jednu neimenovanu jedinicu iznad jedinice s oznakom (C:). Postojanje skrivene particije za sigurnosnu kopiju neophodno je da bi VAIO Upgrade Media (VAIO medij za nadogradnju) ispravno radio. Ako nema skrivene particije za sigurnosnu kopiju, morat ćete vratiti svoje računalo VAIO na tvorničke postavke pomoću diskova sa sigurnosnom kopijom prije nadogradnje na sustav Windows 8. Više informacija o vraćanju svog računala VAIO na tvorničke postavke potražite na: http://www.sony.co.uk/support/en/topics/landing/ windows\_upgrade\_offer/countryhub.
- **9** Ako ste pretplaćeni na McAfee, pazite da zapišete e-adresu i lozinku potrebne za registraciju vaše pretplate. Ove će vam informacije biti potrebne za ponovnu aktivaciju pretplate nakon nadogradnje na sustav Windows 8. Podršku vezanu uz ovo pronaći ćete na: http://service.mcafee.com.
- **10** Ako je omogućeno BitLocker šifriranje pogona, pazite da ga onemogućite prije početka postupka nadogradnje. Da onemogućite BitLocker šifriranje pogona, kliknite Start > Upravljačka ploča > Sustav i sigurnost > BitLocker šifriranje pogona > Isključi BitLocker.

## **2 Pripremanje računala VAIO za sustav Windows 8**

Prije no počnete s ovim dijelom, provjerite jeste li proveli sve potrebne korake navedene u 1. dijelu, "Prije no počnete s nadogradnjom na Windows 8".

- **1** Prijavite se u sustav Windows 7 kao korisnik s administratorskim ovlastima i zatvorite sve otvorene prozore.
- **2** Ručno deinstalirajte programske aplikacije i pogonske programe.
	- 1. napomena: ako se pojavi prozor čarobnjaka Pronađen je novi hardver, kliknite Odustani.
	- 2. napomena: ako se u prozoru Deinstaliraj ili promijeni program ne prikazuje jedna od programskih jedinica u nastavku, preskočite je.

Kliknite Start > Upravljačka ploča > Programi > Deinstaliraj program.

- **a** Deinstalirajte VAIO Care Odaberite VAIO Care i kliknite Deinstaliraj. Slijedite upute na zaslonu.
- **b** Deinstalirajte VAIO Update Odaberite VAIO Update i kliknite Deinstaliraj. Slijedite upute na zaslonu.
- **c** Deinstalirajte Intel PROSet/Wireless Wi-Fi softver Odaberite Intel PROSet/Wireless Wi-Fi softver i kliknite Deinstaliraj. Slijedite upute na zaslonu.
- **d** Deinstalirajte Arcsoft Magic-I Visual Effects Odaberite ArcSoft Magic-I Visual Effects 2 i kliknite. Slijedite upute na zaslonu.

**HR**

- **3** Automatski deinstalirajte programske aplikacije i pogonske programe.
	- 1. napomena: pripremanje vašeg računala VAIO za sustav Windows 8 može potrajati. Budite strpljivi. Ne prekidajte VAIO Update for Windows 8 Upgrade (VAIO Update za nadogradnju na Windows 8).
	- 2. napomena: tijekom pripremanja, vaše računalo VAIO moglo bi se nekoliko puta ponovno pokretati.
	- **a** Ako ste odabrali mrežno preuzimanje, slijedite korake u nastavku.
		- **i** Pronađite preuzetu aplikaciju VUforWin8Upg.exe na svojem tvrdom disku.
		- **ii** Dvaput kliknite VUforWin8Upg.exe.
		- **iii** Slijedite upute na zaslonu.
	- **b** Ako ste naručili VAIO Windows 8 Upgrade Kit (VAIO komplet za nadogradnju na Windows 8) (DVD), slijedite korake u nastavku.
		- **i** Umetnite dopunski medij VAIO Supplemental Media (dopunski VAIO medij) u pogon optičkog diska.
		- **ii** Kliknite Pokreni VAIOMigAutorun.exe kad se pojavi prozor automatske reprodukcije.
		- **iii** Slijedite upute na zaslonu.
- **4** Ažurirajte BIOS.
	- 1. napomena: ako nema mape pod nazivom C:\Ažuriraj\BIOS, ne trebate ažurirati BIOS.
	- 2. napomena: vaš VAIO automatski će se ugasiti tijekom ažuriranja BIOS-a. Dok se svjetlo pokazivača uključenosti ne ugasi, ne izvodite nikakve radnje.
	- **a** Kliknite Start > Računalo > Lokalni disk (C:) > Ažuriraj > BIOS.
	- **b** Dvaput kliknite datoteku tipa Aplikacija.
	- **c** Slijedite upute na zaslonu.

# **3 Nadogradnja vašeg računala VAIO na Windows 8**

Upotrijebite Microsoftov medij s operativnim sustavom Windows 8 da nadogradite operativni sustav vašeg računala VAIO sa sustava Windows 7 na Windows 8.

**1** Nadogradite operativni sustav svojeg računala VAIO sa sustava Windows 7 na Windows 8.

1. napomena: nadograđivanje operativnog sustava vašeg računala VAIO na Windows 8 može potrajati. Budite strpljivi. Ne prekidajte postupak nadogradnje na Windows 8.

- 2. napomena: Microsoftov pomoćnik za kompatibilnost programa može zahtijevati ponovno instaliranje ili ažuriranje aplikacija i pogonskih programa. Ignorirajte ove zahtjeve dok ne provedete 4. korak, "Dovršavanje nadogradnje računala VAIO na Windows 8", objašnjen u nastavku.
- **a** Potražite softver za deinstaliranje sustava Windows koji može biti na kupljenom DVD-u ili preuzet sa stranice www.windows.com.
- **b** Dvaput kliknite setup.exe.
- **c** Slijedite upute na zaslonu dok se ne pojavi prozor "Choose what to keep (Odaberite što zadržati)".
- **d** Odaberite: "Keep Windows settings, personal files, and apps. (Zadrži postavke sustava Windows, osobne datoteke i aplikacije.)"
- **e** Slijedite upute na zaslonu da dovršite postupak nadogradnje.

## **4 Dovršavanje nadogradnje računala VAIO na Windows 8**

- **1** Prijavite se u sustav Windows 8 kao korisnik s administratorskim ovlastima.
- **2** Pazite da budete spojeni na internet.
- **3** Instalirajte aplikacije kompatibilne sa sustavom Windows 8.
	- **a** Odaberite pločicu Radne površine na početnom zaslonu Start.
	- **b** Ako upotrebljavate VAIO Supplemental Media (dopunski VAIO medij) DVD, pazite da dopunski medij VAIO Supplemental Media (dopunski VAIO medij) bude umetnut u pogon optičkog diska.
	- **c** Dvaput kliknite "VAIO Update for Windows 8 Upgrade (VAIO Update za nadogradnju na Windows 8)" na radnoj površini.
	- **d** Odaberite Ažuriraj.
	- **e** Slijedite upute na zaslonu.
- **4** Ako ste pretplaćeni na McAfee, ponovno instalirajte i aktivirajte McAfee Internet Security.
	- 1. napomena: ako niste pretplaćeni na McAfee Internet Security, možete ignorirati korake u nastavku.
	- 2. napomena: ako ste zaboravili svoje podatke za prijavu i lozinku za McAfee, ponovno ih zatražite na stranici: http://service.mcafee.com.
	- **a** Upotrijebite Internet Explorer da dođete na stranicu: http://home.mcafee.com.
	- **b** Prijavite se podacima svog računa (podaci za prijavu/e-adresa i lozinka).
	- **c** Preuzmite, instalirajte i aktivirajte najnoviji softver McAfee Internet Security.
	- **d** Slijedite upute na zaslonu.

#### **5 Informacije o podršci**

Windows 8 dolazi sa 90 dana besplatne Microsoftove podrške. 90-dnevno razdoblje počinje kad se dovrši instalacija i aktivacija sustava Windows 8. Napomena: moguća je naplata telekomunikacijskih i drugih pristupnih naknada.

Za Microsoftovu podršku – vezanu uz sustav Windows 8, uključujući postupak nadogradnje na Windows 8, posjetite:

• http://support.microsoft.com

Za podršku tvrtke Sony posjetite:

 http://www.sony.co.uk/support/en/topics/landing/ windows upgrade offer/countryhub

# **6 Robne marke**

Sony, VAIO i logotip VAIO robne su marke ili registrirane robne marke tvrtke Sony Corporation. Microsoft Windows 7, Microsoft Windows 8 i logotip Windows robne su marke ili registrirane robne marke tvrtke Microsoft Corporation u SAD-u i drugim zemljama. Sva druga imena sustava, proizvoda i usluga robne su marke koje pripadaju svojim vlasnicima. U priručniku, oznake ™ ili ® nisu posebno naznačene.

# **HR**

123Q\_Windows 8\_Upgrade\_EU\_12L 4-454-822-11 (1)

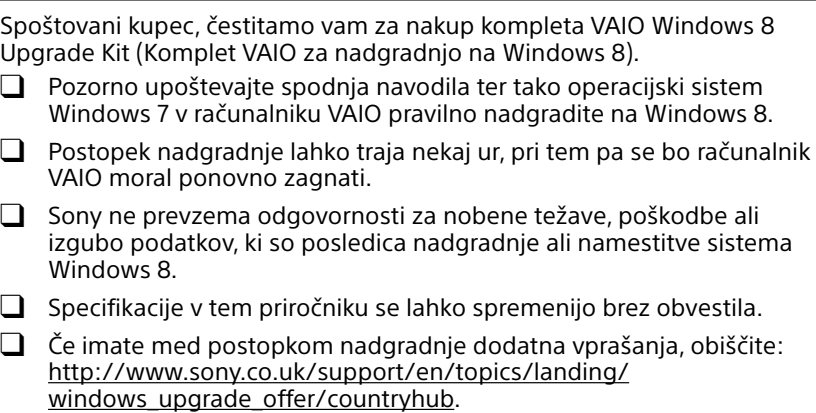

## **1 Pred začetkom nadgradnje na Windows 8**

#### **Pred postopkom nadgradnje morate izvesti spodnje korake.**

- **1** Preverite, ali imate na voljo komplet VAIO Windows 8 Upgrade Kit (Komplet VAIO za nadgradnjo na Windows 8) ter Microsoft Windows 8 Installation Media (Namestitveni medij za Microsoft Windows 8).
- **2** Preverite, ali je računalnik VAIO prek napajalnika povezan z električno vtičnico. Dokler traja postopek nadgradnje, napajalnika ne izklopite iz računalnika VAIO ali zidne vtičnice.
- **3** Preverite, ali je računalnik VAIO povezan v internet prek žične povezave. To je potrebno zato, ker boste med postopkom nadgradnje morda morali prenesti najnovejše dodatne datoteke.
- **4** Odklopite vse zunanje naprave, razen:
	- **a** optičnega pogona (pri modelih brez vgrajenega optičnega disk);
	- **b** tipkovnice in miške za modele namiznih računalnikov VAIO All-in-One;
	- **c** napajalnika.
- **5** Preverite, ali ste za svoj računalnik VAIO ustvarili diske za obnovitev sistema Windows 7. Če želite več informacij o ustvarjanju obnovitvenih diskov, kliknite **Začetek > Vsi programi > VAIO Care > Advanced Tools > Restore and recovery > Create Recovery Media**. Obnovitvene diske boste morda potrebovali za ponastavitev računalnika VAIO na tovarniško stanje, in sicer v primeru kritične napake.
- **6** Nekatere funkcije, ki so na voljo v sistemu Windows 7, bodo po nadgradnji na sistem Windows 8 morda omejene oz. ne bodo več na voljo. Če si želite ogledati pregled znanih omejitev, obiščite to spletno mesto: http://www.sony.co.uk/support/en/topics/landing/ windows upgrade offer/countryhub.
- **7** Preverite, ali imate varnostno kopijo vseh svojih podatkov, nastavitev in licenc programske opreme. Pred nadgradnjo ustvarite varnostno kopirajte svoje datoteke in nastavitve, saj se lahko izbrišejo. Obiščite to spletno mesto: http://www.sony.co.uk/support/en/topics/landing/ windows upgrade offer/countryhub, kjer je na voljo več informacij o varnostnem kopiranju podatkov.
- **8** Preverite, ali je na voljo skrita particija za obnovitev računalnika VAIO. Kliknite **Začetek**, nato z desno tipko miške kliknite **Računalnik** in **Upravljaj > Shramba > Upravljanje diskov**. Preverite, ali je nad nosilcem z oznako (C:) prikazan neimenovan nosilec. Za pravilno delovanje VAIO Upgrade Media (medija za nadgradnjo računalnika VAIO) je potrebna skrita particija za obnovitev. Če skrite particije za obnovitev ni, boste morali svoj računalnik VAIO pred nadgradnjo na sistem Windows 8 obnoviti na tovarniško stanje. Če želite več informacij o obnavljanju računalnika VAIO na tovarniško stanje, obiščite to spletno mesto: http://www.sony.co.uk/support/en/topics/ landing/windows\_upgrade\_offer/countryhub.
- **9** Če imate naročnino na protivirusni program McAfee, si zapišite e-poštni naslov in geslo, ki ste ga uporabili za registracijo svoje naročnine. Te podatke boste potrebovali za ponovno aktivacijo po nadgradnji na sistem Windows 8. Če potrebujete podporo v zvezi s to temo, obiščite to spletno mesto: http://service.mcafee.com.
- **10** Če je omogočeno šifriranje pogona BitLocker, ga pred začetkom postopka nadgradnje onemogočite. Če želite onemogočiti šifriranje pogona BitLocker, kliknite Začetek > Nadzorna plošča > Sistem in varnost > Šifriranje pogona BitLocker > Izključi BitLocker.

### **2 Priprava računalnika VAIO na sistem Windows 8**

Preden nadaljujete s tem razdelkom, se prepričajte, da ste izvedli vse obvezne korake, opisane v 1 razdelku »Pred začetkom nadgradnje na Windows 8«.

- **1** V sistem Windows 7 se prijavite kot uporabnik s skrbniškimi pravicami in zaprite vsa odprta okna.
- **2** Ročno odstranite vso programsko opremo in gonilnike.
	- 1. opomba: Če se prikaže čarovnik za najdeno novo strojno opremo, kliknite »Prekliči«.
	- 2. opomba: Če v oknu »Odstranitev ali spreminjanje programa« eden od spodnjih elementov programske opreme ni prikazan, ga preskočite.

Kliknite Začetek > Nadzorna plošča > Programi > Odstranitev programa.

- **a** Odstranite program VAIO Care Izberite VAIO Care in kliknite »Odstrani«. Upoštevajte navodila na zaslonu.
- **b** Odstranite program VAIO Update Izberite VAIO Update in kliknite »Odstrani«. Upoštevajte navodila na zaslonu.
- **c** Odstranite program Intel PROSet/Wireless Wi-Fi Software Izberite Intel PROSet/Wireless Wi-Fi Software in kliknite »Odstrani«. Upoštevajte navodila na zaslonu.
- **d** Odstranite program Arcsoft Magic-I Visual Effects Izberite ArcSoft Magic-I Visual Effects 2 in kliknite »Odstrani«. Upoštevajte navodila na zaslonu.

**SI**

- **3** Samodejno odstranite vso programsko opremo in gonilnike.
	- 1. opomba: Morda bo za pripravo računalnika VAIO na sistem Windows 8 potrebnega nekaj časa. Bodite potrpežljivi. Postopka VAIO Update for Windows 8 Upgrade (Posodobitev VAIO za nadgradnjo na Windows 8) ne prekinjajte.
	- 2. opomba: Med pripravo se bo vaš računalnik VAIO morda večkrat ponovno zagnal.
	- **a** Če ste izbrali prenos iz spleta, upoštevajte spodnje korake.
		- **i** Na trdem disku poiščite preneseni program VUforWin8Upg.exe.
		- **ii** Dvokliknite datoteko VUforWin8Upg.exe.
		- **iii** Upoštevajte navodila na zaslonu.
	- **b** Če ste naročili DVD VAIO Windows 8 Upgrade Kit (Komplet VAIO za nadgradnjo na Windows 8), upoštevajte spodnje korake.
		- **i** V optični pogon vstavite disk VAIO Supplemental Media (Dodatni medij VAIO).
		- **ii** Ko se prikaže okno za samodejno predvajanje, kliknite Zaženi VAIOMigAutorun.exe.
		- **iii** Upoštevajte navodila na zaslonu.
- **4** Posodobite BIOS.
	- 1. opomba: Če ni mape z imenom C:\Posodobi\BIOS, vam BIOS-a ni treba posodabljati.
	- 2. opomba: Vaš računalnik VAIO se bo med postopkom posodabljanja BIOS-a samodejno izklopil. Dokler lučka za vklop ne preneha svetiti, ne izvajajte nobenih dejanj.
	- **a** Kliknite Začetek > Računalnik > Lokalni disk (C:) > Posodobi > BIOS.
	- **b** Dvokliknite datoteko z oznako vrste »Program«.
	- **c** Upoštevajte navodila na zaslonu.

## **3 Nadgradnja računalnika VAIO na sistem Windows 8**

Z medijem družbe Microsoft, na katerem je operacijski sistem Windows 8, nadgradite operacijski sistem svojega računalnika VAIO z Windows 7 na Windows 8.

- **1** Operacijski sistem svojega računalnika VAIO nadgradite z Windows 7 na Windows 8.
	- 1. opomba: Morda bo za nadgradnjo računalnika VAIO na sistem Windows 8 potrebnega nekaj časa. Bodite potrpežljivi. Postopka nadgradnje na sistem Windows 8 ne prekinjajte.
	- 2. opomba: Microsoftov pomočnik za združljivost programov bo morda zahteval ponovno namestitev in posodobitev programov in gonilnikov. Te zahteve prezrite, dokler ne izvedete 4. koraka »Dokončanje nadgradnje računalnika VAIO na sistem Windows 8«, ki je opisan v nadaljevanju.
	- **a** Poiščite programsko opremo za namestitev sistema Windows; kupili ste jo lahko na DVD-ju v trgovini ali pa ste jo prenesli elektronsko s spletnega mesta www.windows.com.
	- **b** Dvokliknite datoteko setup.exe.
	- **c** Upoštevajte navodila na zaslonu, dokler se ne prikaže okno »Choose what to keep (Izberite, kaj želite ohraniti)«.
	- **d** Izberite: »Keep Windows settings, personal files, and apps. (Ohrani nastavitve sistema Windows, osebne datoteke in programe.)«
	- **e** Upoštevajte navodila na zaslonu ter dokončajte postopek nadgradnje.

97

## **4 Dokončanje nadgradnje računalnika VAIO na sistem Windows 8**

- **1** V sistem Windows 8 se prijavite kot uporabnik s skrbniškimi pravicami.
- **2** Preverite, ali ste povezani v internet.
- **3** Namestite programe, ki so združljivi s sistemom Windows 8.
	- **a** Na začetnem zaslonu izberite ploščico namizja.
	- **b** Če uporabljate DVD VAIO Supplemental Media (Dodatni medij VAIO), preverite, ali je vstavljen v optični pogon.
	- **c** Na namizju kliknite »VAIO Update for Windows 8 Upgrade (Posodobitev VAIO za nadgradnjo na Windows 8)«.
	- **d** Izberite »Posodobi«.
	- **e** Upoštevajte navodila na zaslonu.
- **4** Če ste naročeni na protivirusni program McAfee, ponovno namestite in aktivirajte McAfee Internet Security.
	- 1. opomba: Če niste naročeni na program McAfee Internet Security, lahko prezrete spodnje korake.
	- 2. opomba: Če ste pozabili prijavo in geslo programa McAfee, ju lahko pridobite na tem spletnem mestu: http://service.mcafee.com.
	- **a** Z brskalnikom Internet Explorer se pomaknite na to spletno mesto: http://home.mcafee.com.
	- **b** Prijavite se s podatki računa (prijava/e-poštni naslov in geslo).
	- **c** Prenesite, namestite in aktivirajte najnovejšo različico programa McAfee Internet Security.
	- **d** Upoštevajte navodila na zaslonu.

#### **5 Informacije o podpori**

Ko naložite sistem Windows 8, imate na voljo 90-dnevno brezplačno podporo podjetja Microsoft. 90-dnevno obdobje se začne, ko dokončate namestitev sistema Windows 8 in ga aktivirate. Opomba: Morda boste morali plačati stroške za telekomunikacijo ali drugo vrsto dostopa.

Če potrebujete podporo podjetja Microsoft v zvezi s sistemom Windows 8 (vključno s postopkom nadgradnje na ta sistem), obiščite to spletno mesto:

http://support.microsoft.com

Za podporo podjetja Sony obiščite:

 http://www.sony.co.uk/support/en/topics/landing/ windows\_upgrade\_offer/countryhub

## **6 Blagovne znamke**

Sony, VAIO in logotip VAIO so blagovne znamke ali registrirane blagovne znamke družbe Sony Corporation. Microsoft Windows 7, Microsoft Windows 8 in logotip Windows so registrirane blagovne znamke ali blagovne znamke družbe Microsoft Corporation v Združenih državah in/ali drugih državah. Vsa druga imena sistemov, izdelkov in storitev so blagovne znamke njihovih lastnikov. V priročniku oznaki ™ in ® nista določeni.

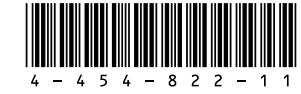

Printed in Czech Republic © 2012 Sony Corporation

123Q\_Windows 8\_Upgrade\_EU\_12L 4-454-822-11 (1)